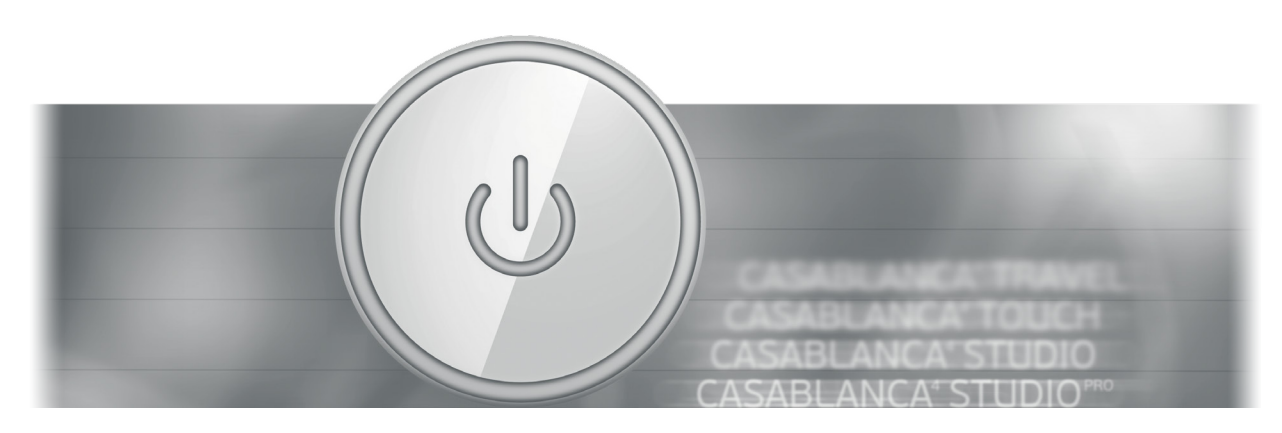

# Addendum

für Casablanca 4 und Bogart für Windows

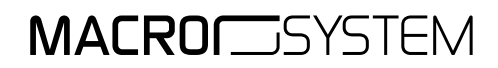

### **Kontaktinformationen**

#### **Deutschland**

MacroMotion GmbH Werftstraße 193 D-24143 Kiel Germany www.macrosystem.de

#### Support Hotline Deutschland

Telefon: 09001-960 112 (EUR 0,99/min) Montag bis Freitag von 10:00 bis 12:00 Uhr

#### Support Hotline Österreich und Schweiz

Telefon: 0900-399 330 (EUR 1,09/min bzw. CHF 1,50/min) Montag bis Freitag von 08:30 bis 11:30 Uhr

#### Support Forum

www.macrosystem.de/forum

#### Rechtliche Hinweise

Der Inhalt dieses Dokuments kann sich unangekündigt ändern und stellt keine Verpflichtung seitens der MacroMotion GmbH dar. Die in diesem Dokument beschriebene Software wird unter einer Lizenzvereinbarung zur Verfügung gestellt und darf nicht kopiert werden. Ohne ausdrückliche schriftliche Genehmigung der MacroMotion GmbH darf kein Teil dieses Handbuchs in irgendeiner Form kopiert, übertragen oder anderweitig reproduziert werden. Alle Produkt- und Firmennamen sind Warenzeichen ihrer jeweiligen Eigentümer.

Wir empfehlen Ihnen, die Hinweise in dieser Bedienungsanleitung genau zu beachten, um Bedienungsfehler auszuschließen. Wir haben sehr große Sorgfalt auf die Programmierung und die Prüfung dieses Programms verwendet. Da eine völlig fehlerfreie Anwendungssoftware nach bisherigen Erkenntnissen nicht unter allen Umständen und jederzeit gewährleistet werden kann, können wir leider nicht völlig ausschließen, dass sich Mängel eingeschlichen haben. Die MacroMotion GmbH und deren Fachhändler gewährleisten daher nicht die störungsfreie Anwendung des Produktes bzw. dessen völlige Fehlerfreiheit.

Hinsichtlich etwaiger Gewährleistungs-, Haftungs- und/oder Schadensersatzansprüche gelten die Regelungen in den Allgemeinen Geschäftsbedingungen der MacroMotion GmbH.

Wir übernehmen keine Haftung für einen möglichen Daten- oder Zeitverlust und daraus eventuell entstehende Folgeschäden, denn wir haben keinerlei Einfluss auf die korrekte Programminstallation und -bedienung durch den Kunden haben. Die MacroMotion GmbH und deren Fachhändler sind folglich nicht haftbar für Fehler sowie unbeabsichtigte Beschädigungen in Verbindung mit der Installation oder Anwendung der in diesem Handbuch beschriebenen Software.

Schadens- und Aufwendungsersatzansprüche des Käufers, gleich aus welchem Rechtsgrund, insbesondere wegen Verletzung von Pflichten aus dem Schuldverhältnis und aus unerlaubter Handlung, sind also ausgeschlossen. Dies gilt nicht, soweit zwingend gehaftet wird, z.B. nach dem Produkthaftungsgesetz, in Fällen des Vorsatzes, der groben Fahrlässigkeit, wegen der Verletzung des Lebens, des Körpers oder der Gesundheit, wegen der Verletzung wesentlicher Vertragspflichten. Der Schadensersatzanspruch für die Verletzung wesentlicher Vertragspflichten ist jedoch auf den vertragstypischen, vorhersehbaren Schaden begrenzt, soweit nicht Vorsatz oder grobe Fahrlässigkeit vorliegt oder wegen der Verletzung des Lebens, des Körpers oder der Gesundheit gehaftet wird. Eine Änderung der Beweislast zum Nachteil des Bestellers ist mit den vorstehenden Regelungen nicht verbunden.

Weder die MacroMotion GmbH noch deren Fachhändler sind für Schäden aus direkter oder indirekter Folge, die aus dem Gebrauch der Software oder der Bedienungsanleitung entstehen, verantwortlich. Dies gilt insbesondere für entgangenen Gewinn und Aufwandsersatz. Jegliche stillschweigende Gewährleistung ist ausgeschlossen, einschließlich der Gewährleistung auf Eignung der Software bzw. der Bedienungsanleitung für einen bestimmten Zweck.

Bitte beachten Sie daher, dass Sie Ihr Videomaterial vor Ingebrauchnahme des Gerätes sichern. Wir empfehlen, das Videomaterial nicht zu löschen, bzw. zuvor eine Sicherungskopie zu erstellen.

## Inhaltsverzeichnis

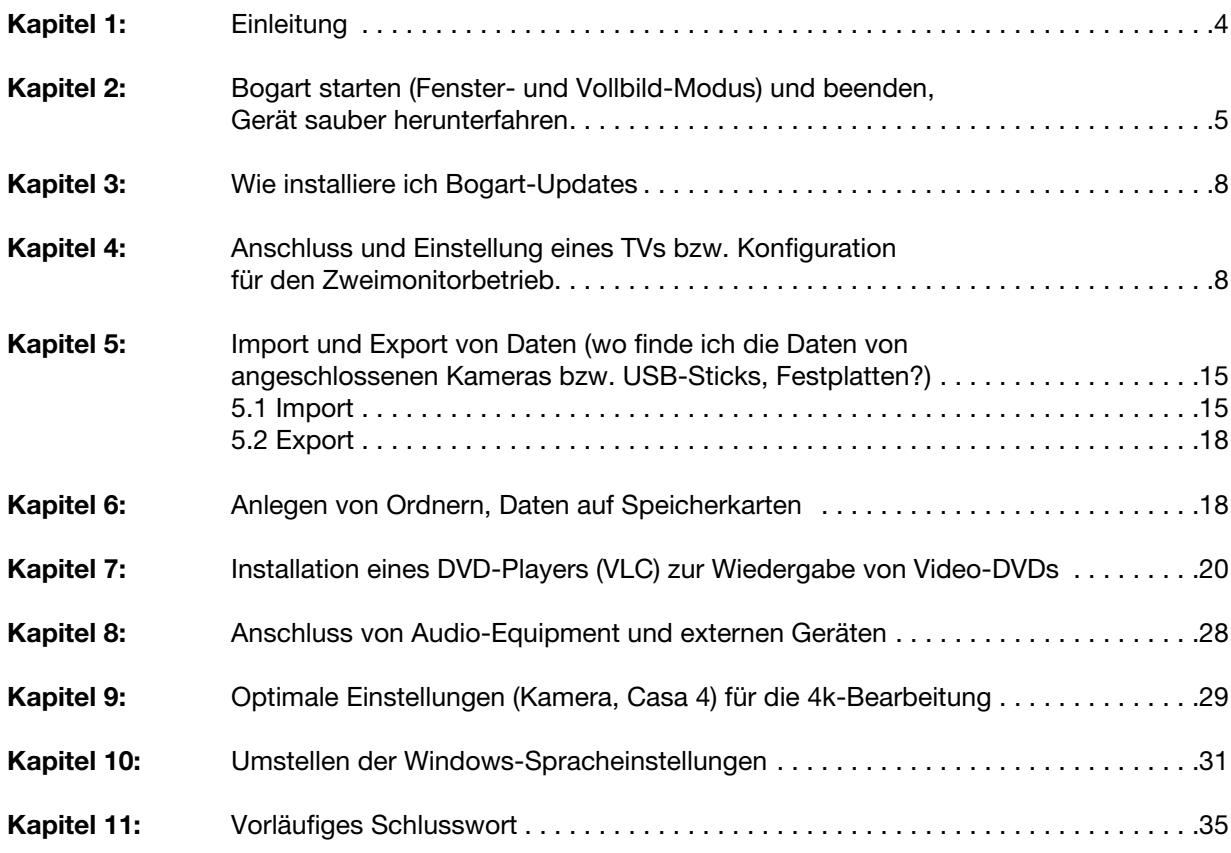

### 1 Einleitung

**4**

Zunächst einmal herzlichen Glückwunsch zum Erwerb eines Casablanca 4 Systems !!!

Sie haben sich für ein leistungsfähiges Videoschnittsystem entschieden, das gleichzeitig ein aktueller Windows-PC ist. Diese Tatsache mag für die "alten Hasen" unter den Casablanca-Anwendern befremdlich wirken und ein paar Umgewöhnungen erfordern, ist aber – Sie werden es nach Lektüre dieses Handbüchleins und den ersten Schnitt-Tagen mit dem neuen Gerät merken – beileibe kein Nachteil.

Während zu Beginn der Casablanca-Ära die Windows-PCs für den Video-Schnitt nicht leistungsfähig genug und zu kompliziert in der Handhabung waren, haben sie die Stand-Alone-Systeme mittlerweile in Punkto Performance "abgehängt", die mit der Systemsoftware Windows einhergehende Kompatibilität mit aller möglichen Hardware macht es uns und Ihnen einfach leichter, alle möglichen Anforderungen des Videoschnittes und des "Drumherums" mit einem Gerät zu erledigen.

Vom Schnitt des Videomateriales jedweder Auflösung und Herkunft über das Brennen von CDs, DVDs und Blu-rays, der Bedruckung von Papier und Scheiben bis hin zur Publikation seiner Werke im Internet oder der Dokumentation der Schnitt-Listen kann alles mit ein und demselben Computer erledigt werden.

Die – oft wiederkehrenden – Fragen, die uns in den letzten Monaten am Telefon, im Internet und persönlich zum Umgang mit der neuen System-Umgebung gestellt wurden, haben uns dazu veranlasst, ein kleines "How to...-", also ein Erweiterungs-Handbuch für unsere Windows-basierten Casablanca-Systeme zu schreiben, das die folgenden Themen abdeckt:

- Bogart starten (Fenster- und Vollbild-Modus) und beenden, Gerät sauber herunterfahren
- Wie installiere ich Bogart-Updates
- Anschluss und Einstellung eines TVs bzw. Konfigu-ration für den Zweimonitorbetrieb
- Import und Export von Daten (wo finde ich die Daten von angeschlossenen Kameras bzw. USB-Sticks, Festplatten?)
- Anlegen von Ordnern, Daten auf Speicherkarten
- Installation eines DVD-Players (VLC) zur Wiedergabe von Video-DVDs
- Anschluss von Audio-Equipment (beispielsweise Samson C01 Pro oder US-100)
- Optimale Einstellungen (Kamera, Casa 4) für die 4K Bearbeitung

Die Bedienung der Bogart-Software wird in der Bogart7 Bedienungsanleitung für Windows ausführlich und reich bebildert beschrieben, da hat sich im Vergleich mit den "guten alten" Casablanca-Systemen auch nicht immens viel verändert.

Hier geht es um die Windows-spezifischen Bedienschritte, um Monitor-Einstellungen, Datei-Requester, den Im- und Export von und auf verschiedenste Speichermedien, das Anlegen diverser Archive und den Anschluss externen Audio-Equipments.

Dinge, mit denen man sich beschäftigen sollte, um seinen Casablanca 4 im täglichen Betrieb gut in den Griff zu bekommen.

Fangen wir also an:

### 2 Bogart starten (Fenster- und Vollbild-Modus) und beenden, Gerät sauber herunterfahren

Nach dem Einschalten eines Casablanca4 sehen Sie nach kurzer Zeit folgendes Monitor-Bild (Bild 01):

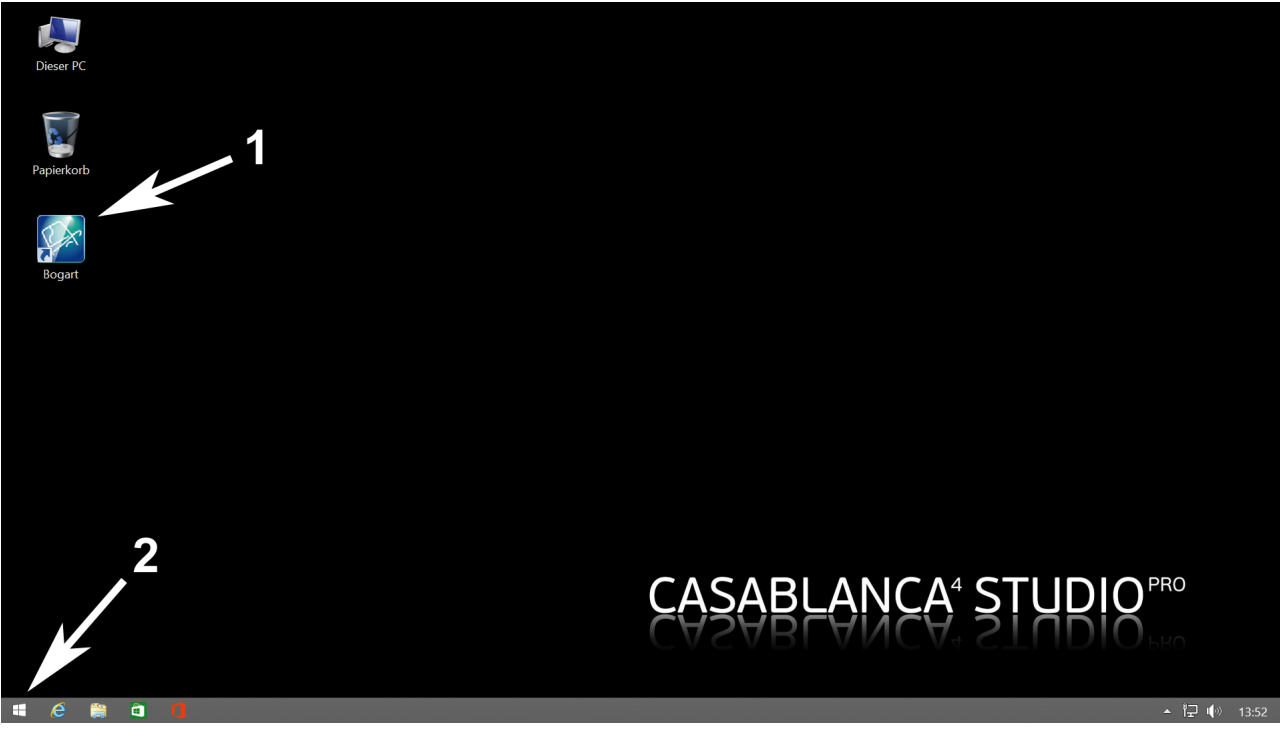

Bild 01

Deutlich zu erkennen ist das Bogart-Logo auf der linken Seite(1). Ein Doppelklick mit der linken Maustaste auf dieses Logo startet das Bogart-Programm, welches zunächst in einem Fenster auf dem Bildschirm läuft (Bild 03). Wer unter Windows lieber in der moderneren "Windows 8"-Oberfläche arbeiten möchte, bekommt diese – nach einem Klick mit der linken Maustaste auf das kleine Fensterchen (2) – zu sehen und findet auch hier ein Bogart-Start-Logo(1).

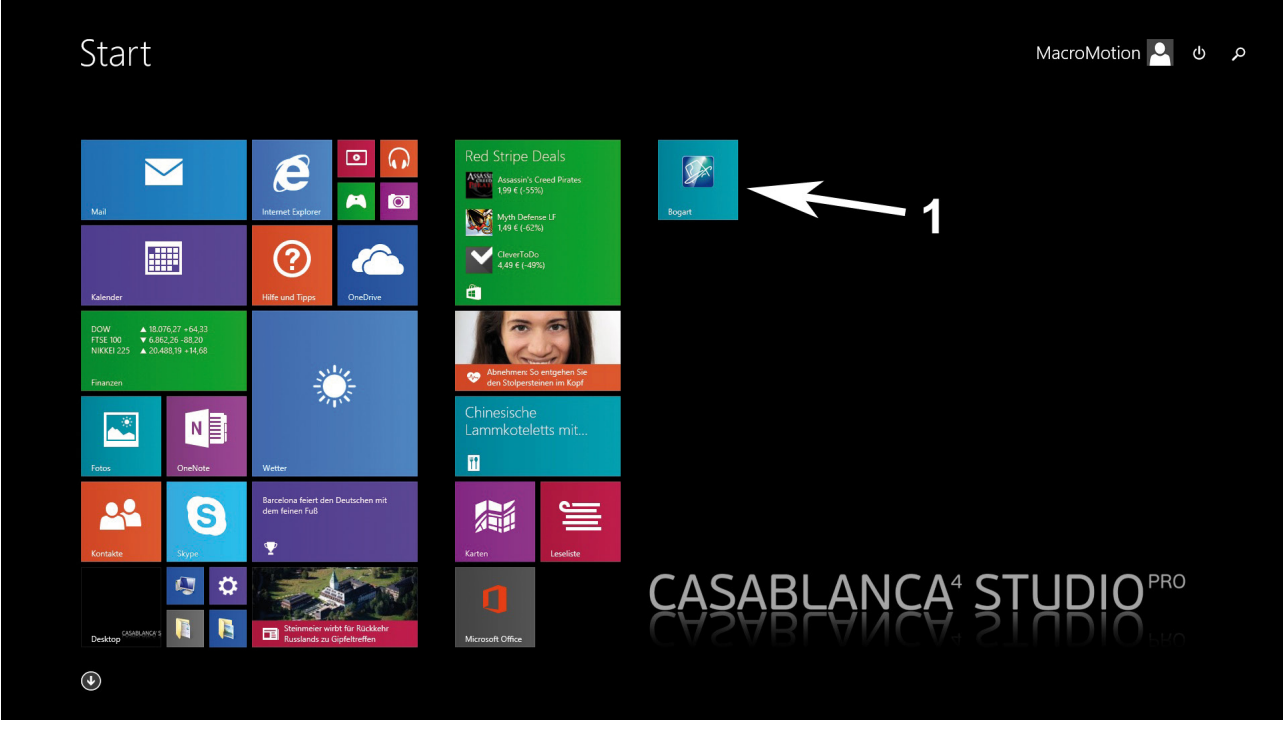

Auch ein Doppelklick auf dieses Logo startet das Bogart-Programm in einem Fenster (Bild 03). Man kann jetzt in diesem Fenster mit Bogart arbeiten, das Programm verhält sich, wie man es von einem Stand-Alone Casablanca gewohnt ist, arbeitet aber eben in einem Fenster auf der Windows-Oberfläche.

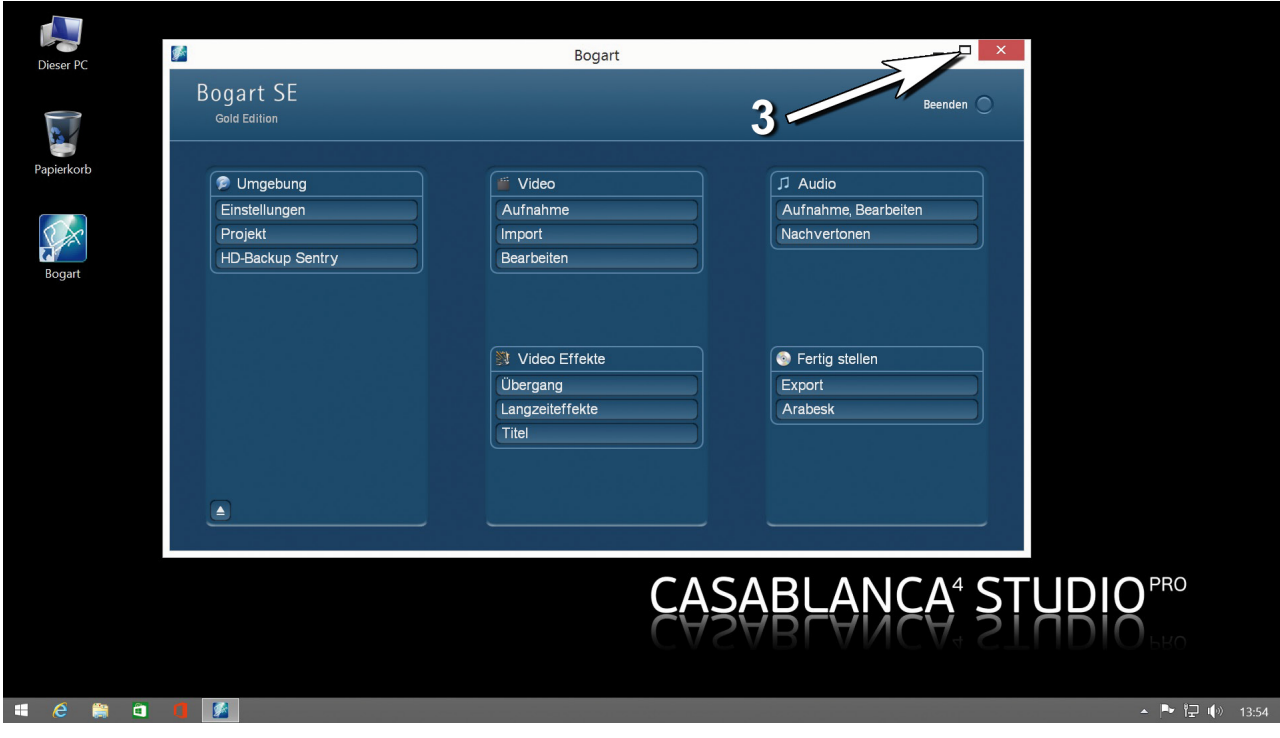

Bild 03

Möchte man mit einem bildschirmfüllenden Programm arbeiten, genügt ein Klick auf das kleine eckige Symbol oben rechts im Bogart-Fenster (3)

Dann vergrößert sich das Bogart-Fenster auf die komplette Bildschirm-Größe (Bild 04) und Sie arbeiten (mit Ausnahme der Windows-Leiste unten) auf dem Casablanca4 wie auf einem herkömmlichen Casablanca-System.

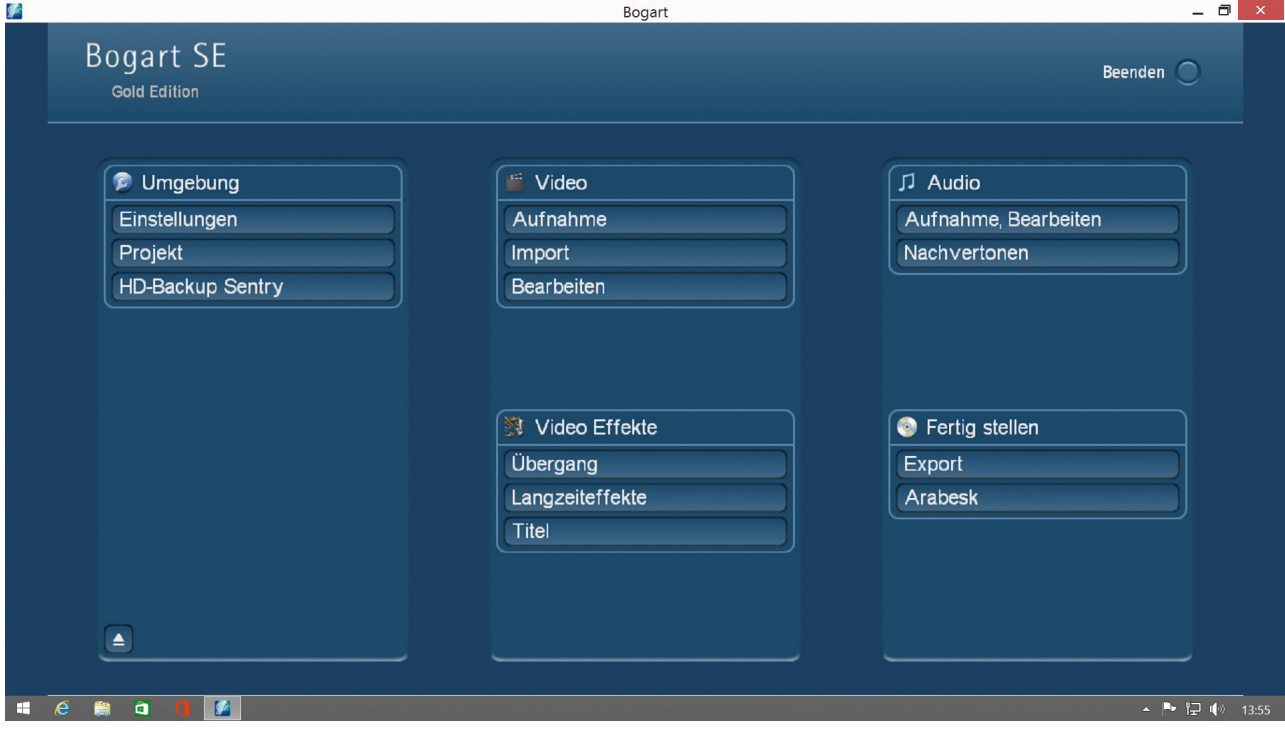

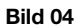

Ein erneuter Klick auf das (jetzt doppelte) eckige Symbol verkleinert das Fenster wieder.

Schließen sollte man Bogart mit einem Klick rechts oben auf "Beenden", dann fährt das Programm herunter, das Fenster schließt sich und wir sehen den Casablanca 4 wieder in seinem "Start-Zustand".

Das Casablanca 4-Gerät lässt sich auf drei Arten herunterfahren. Die einfachste Methode ist der Druck auf den Ein-Schalter des Casablanca 4Gerätes. Moderne Computer beginnen dann die Prozedur des Herunterfahrens, schließen die noch offenen Anwendungen bzw. fragen danach, ob sie sie schließen sollen und fahren dann herunter.

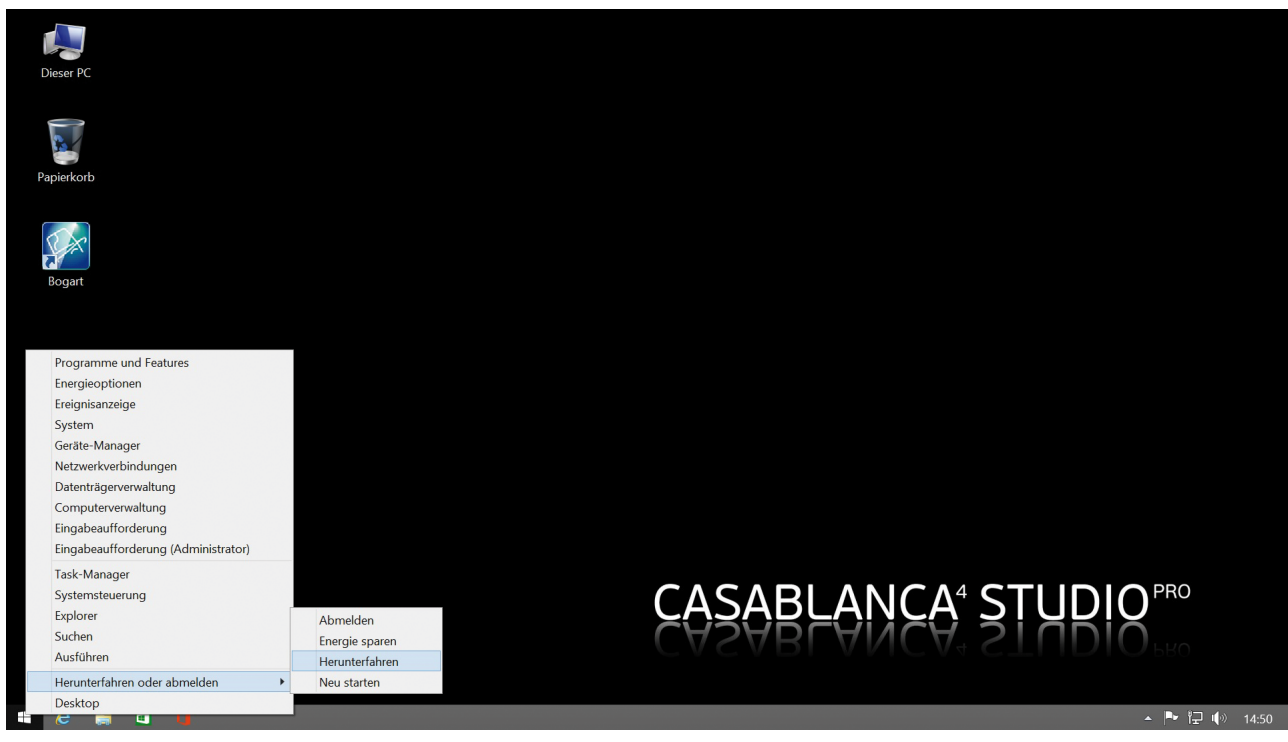

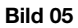

Wer es "herkömmlicher" mag, klickt mit der rechten Maustaste auf das schon oben angesprochene Fenster-Symbol unten links (Bild 01-(2)) und wählt dann die Optionen "Herunterfahren oder abmelden" und dann "Herunterfahren" (Bild 05). Auch auf diese Aktion hin wird der Casablanca4 ordnungsgemäß heruntergefahren.

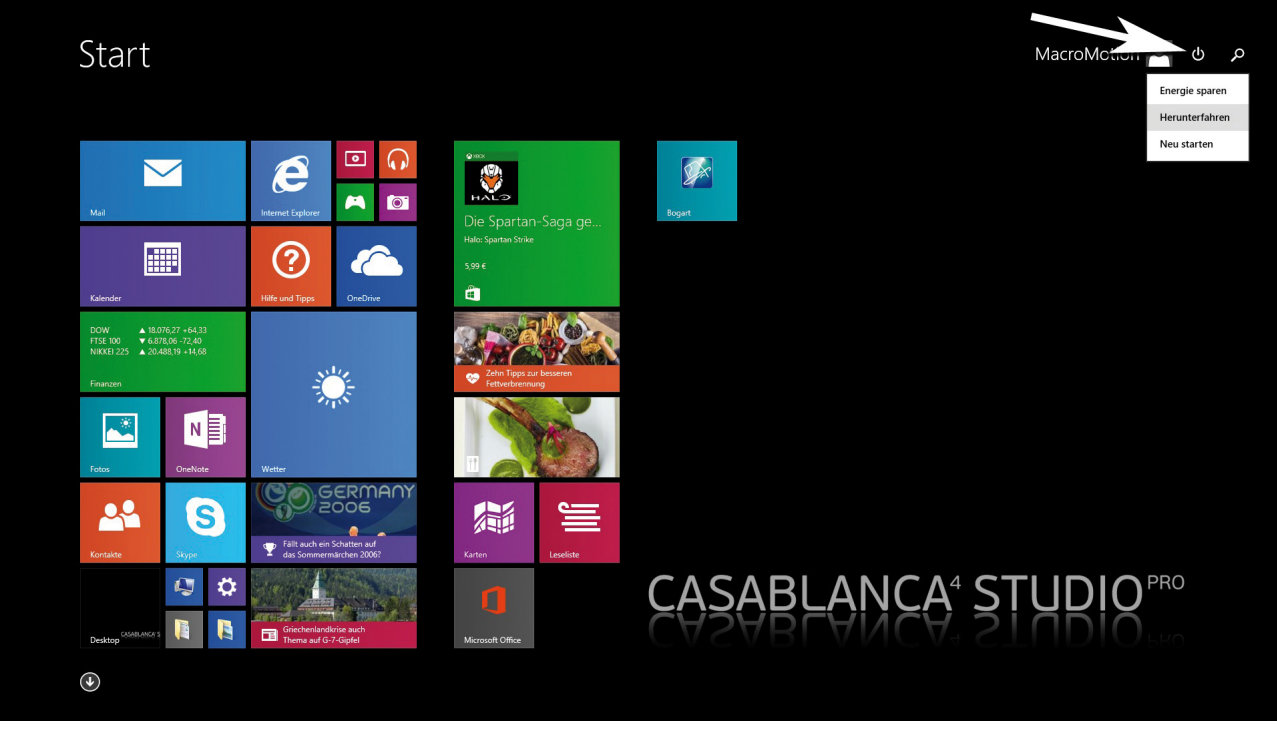

Befindet man sich in der Windows8-Oberfläche (Bild 06), klickt man mit der linken Maustaste auf das Ein- und Ausschalt-Symbol oben rechts und wählt nach Erscheinen im sog. "Pop-Up-Menü" die Option "Herunterfahren". Auch das fährt das Casablanca4 sauber herunter.

### 3 Wie installiere ich Bogart-Updates

Neuere Bogart-Versionen oder Zusatz-Softwares kann man im Internet auf der MacroMotion-Seite unter "Support" und "Software-Downloads" herunterladen.

Alternativ verschicken einige Händler CDs oder DVDs oder ermöglichen den Kunden, die aktuelleren Versionen auf USB-Sticks oder ähnliche Speichermedien zu laden.

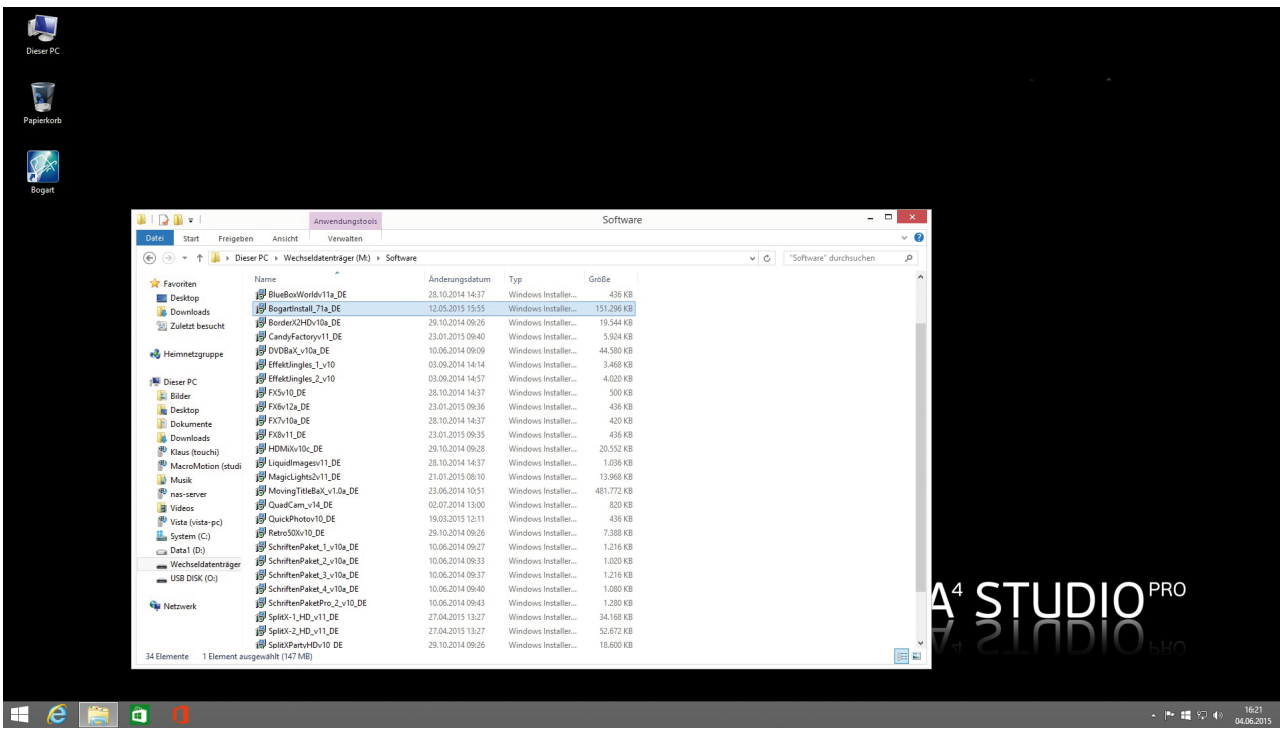

#### Bild 07

Auf diesen Speichermedien oder nach dem Herunterladen findet man auf der Festplatte dann die Installations-Dateien, in unserem Beispiel (Bild 07) die Bogart-Version und sämtliche verfügbaren Zusatz-Pakete. Ein Doppelklick auf die entsprechende Datei startet die Installation, wie im Bogart-für-Windows-Handbuch beschrieben.

Beim nächsten Start fährt Bogart automatisch mit der installierten aktuellsten Version hoch, bei Zusatz-Softwares erfolgt die Aktivierung in der Abteilung "Einstellungen / System / Produkt installieren".

### 4 Anschluss und Einstellung eines TVs Konfiguration für den Zweimonitorbetrieb

Wenn Sie einen Monitor (per HDMI oder Display-Port) an Ihren Casablanca 4 angeschlossen haben, stellt sich der Bildschirm so dar, wie auf den Bildern der letzten Seiten gesehen.

Manche Kunden möchten aus Gründen der Übersichtlichkeit oder aus Gewohnheit gerne im sog. "Zwei-Monitor-Betrieb" mit dem Casablanca arbeiten, was – wenn ein zweiter Monitor vorhanden ist – gar kein Problem ist .... einzig die Einstellung dieses zweiten Schirmes ist eine etwas komplexere Angelegenheit, die wir auf den folgenden Seiten erläutern werden.

Voraussetzungen: Der zweite Monitor muss an den Casablanca 4 angeschlossen werden. Dazu eignen sich herkömmliche VGA- oder DVI-Monitore, Monitore mit HDMI- oder Display-Port-Anschluss. Analoge Monitore mit

**8**

FBAS-, YC- oder Scart-Eingängen lassen sich nicht an einen Casablanca4 anschließen.

Nachdem Sie den zweiten Monitor an den Casablanca4 angeschlossen haben, wird er automatisch erkannt und stellt in der Regel das Hintergrundbild des bisher angeschlossenen Monitors dar (Bild 08, wir haben eine weiße "Trennlinie" zwischen den Monitoren gezogen). Die System- und der Bogart-Schalter finden sich auf Ihrem bisherigen "ersten Bildschirm".

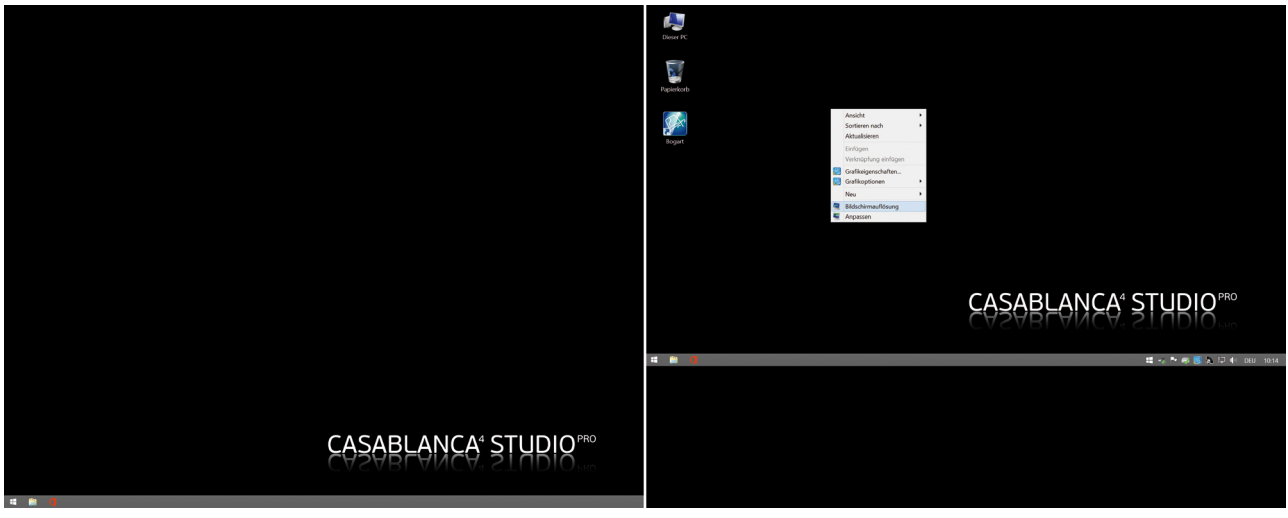

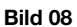

Je nach technischen Fähigkeiten des Monitors stellen sich die beiden Bildschirme eventuell unterschiedlich dar (siehe Bild 08), das lässt sich aber später korrigieren und angleichen.

Um an die Einstellungen der Monitore heranzukommen, fahren Sie bitte den Mauszeiger irgendwo auf den Arbeitsplatz und klicken auf die rechte Maus-Taste, woraufhin sich ein sog. "Kontext-Menü" öffnet (Bild 08a). In diesem Menü wählen Sie den Punkt "Bildschirmauflösung" an (wird dann hellblau unterlegt) und klicken einmal mit der linken Maustaste, woraufhin sich das Bildschirmauflösungs-Menü öffnet (Bild 09).

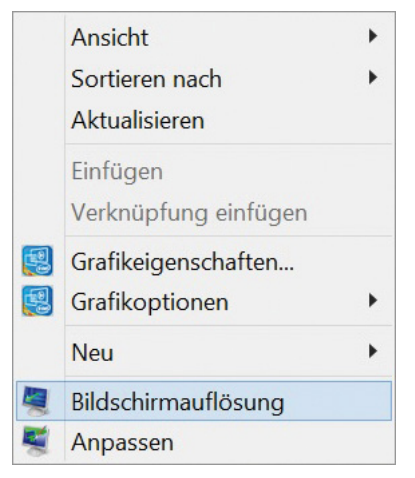

#### Bild 08a

Hier in Bild 09 sehen wir oben in blau die vom System erkannten Monitore, der mit (1) bezeichnete ist der aktuell angewählte "Haupt-Monitor", mit (2) wird der neu hinzugekommene Zweit-Monitor gekennzeichnet.

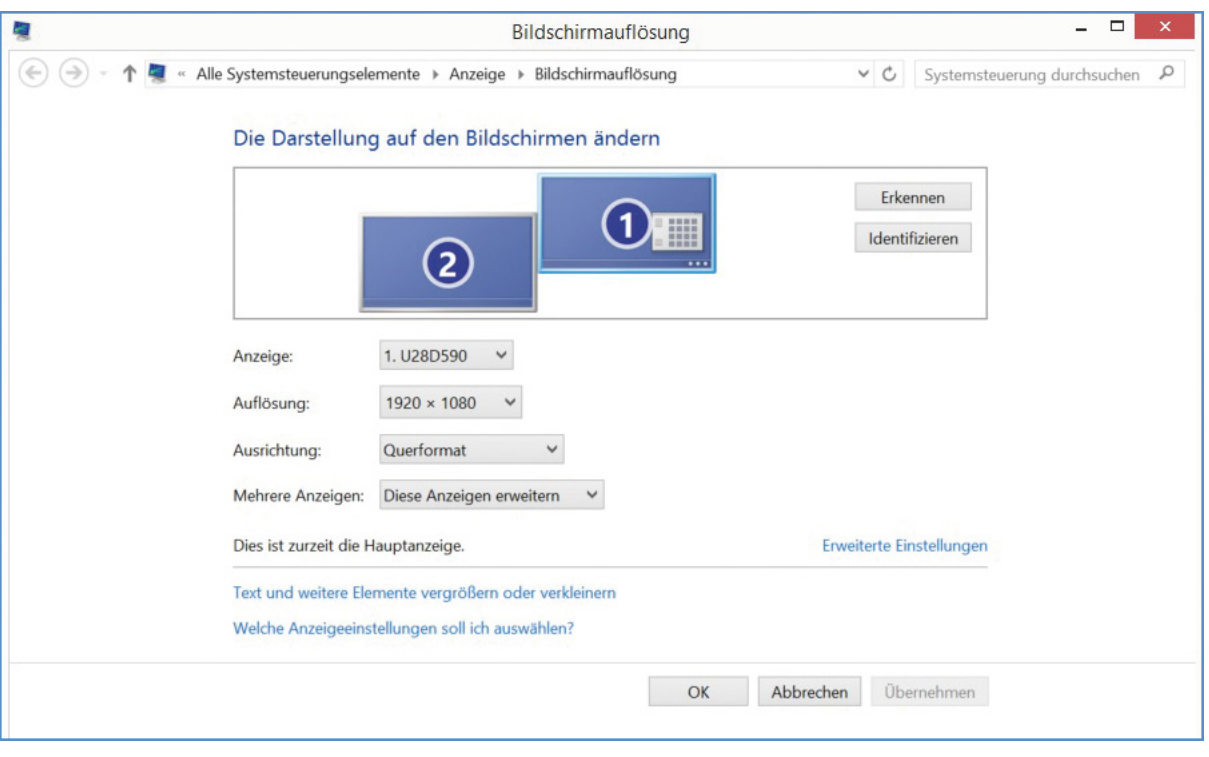

Wenn Sie ein solches Bild mit zwei nebeneinander liegenden Monitoren sehen, ist schon einmal einiges gewonnen.

#### Bild 09

Es kann aber auch passieren, dass Ihnen das System die beiden Monitore wie in Bild 10 gezeigt darstellt.

Bei dieser Einstellung wird Ihnen auf beiden Schirmen exakt dasselbe gezeigt und Sie müssen, wenn Sie den Casablanca 4 im Zwei-Monitor-Betrieb "fahren" möchten, die Anzeige ändern.

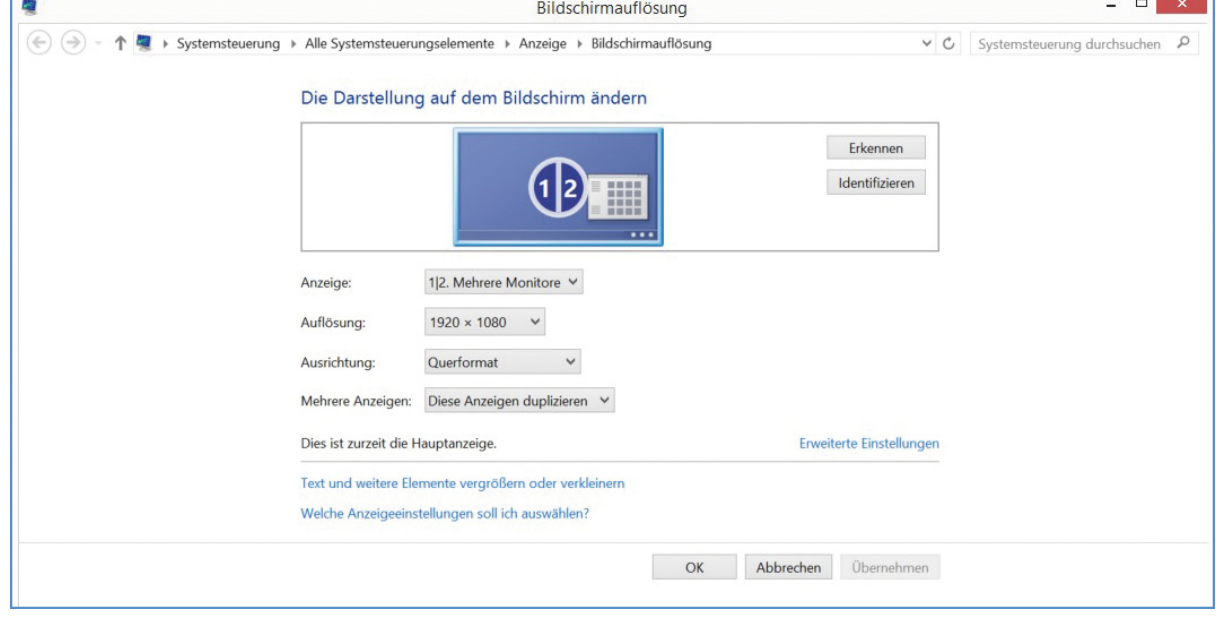

Bild 10

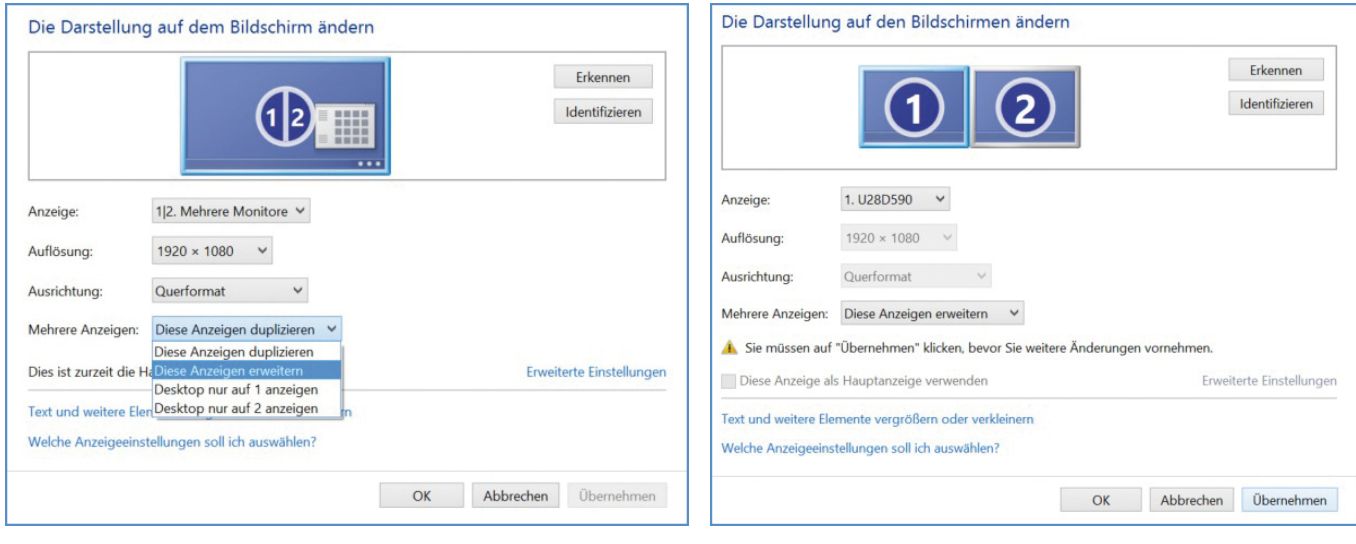

Bild 11 Bild 12

Dazu wählen Sie bitte die "Anzeige"-Abteilung mit der linken Maustaste an (siehe Bild 11) und wählen dann den Punkt "Diese Anzeigen erweitern" aus. Nach Klick auf den Schalter wechselt das Bildschirm-Auflösungs-Fenster auf die oben abgebildete Zwei-Monitor-Ansicht (Bild 12) und Sie müssen anschließend diese Änderungen bestätigen.

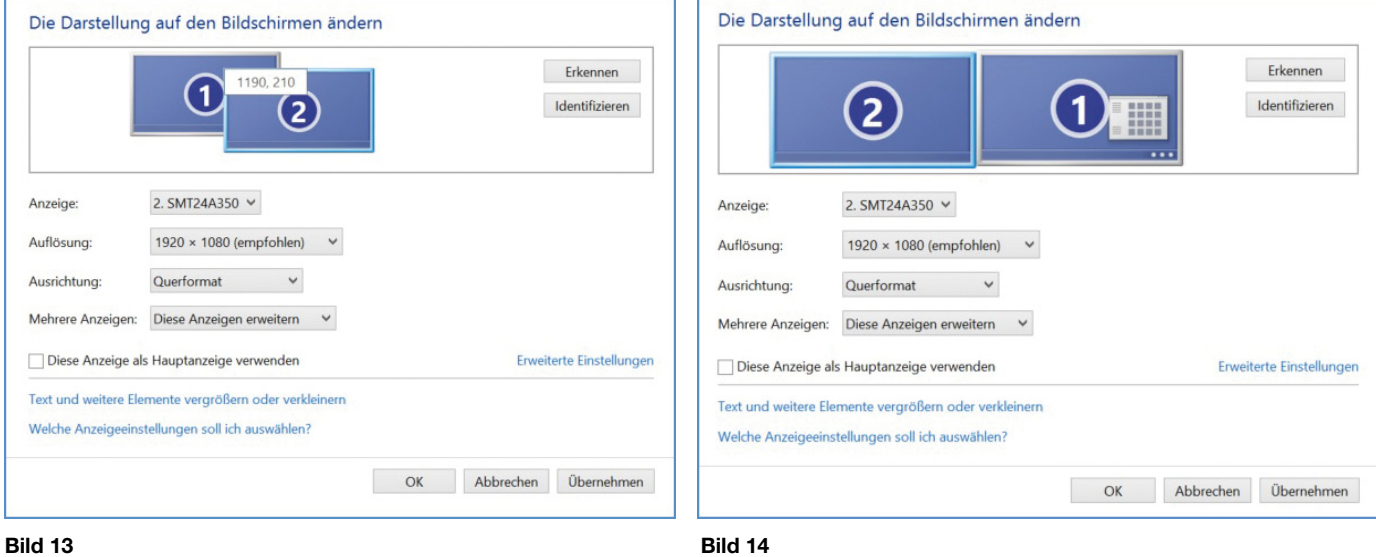

In der Folge legt man fest, welcher der beiden Monitore der System-Monitor sein soll und welcher der Zweite, wie die jeweilige Auflösung eingestellt werden soll und man kann – durch "anfassen" und verschieben eines der blauen Monitore auf die rechte oder linke Seite - die Darstellung auf dem Bildschirm der Realität anpassen (Bild 13). Wir haben in unserem Beispiel einen über den Display-Port angeschlossenen UHD-Monitor auf der rechten Seite als System-Bildschirm (1) und einen über HDMI angeschlossenen Full-HD-Monitor auf der linken Seite als Vorschau-Bildschirm (2) festgelegt (Bild 14) und für beide die Full-HD-Auflösung von 1.920 x 1.080 Pixel festgelegt.

Damit haben wir die Geschichte auf der Windows-Seite sauber und klar geregelt und müssen nun noch die nötigen Einstellung in der Bogart-Software regeln.

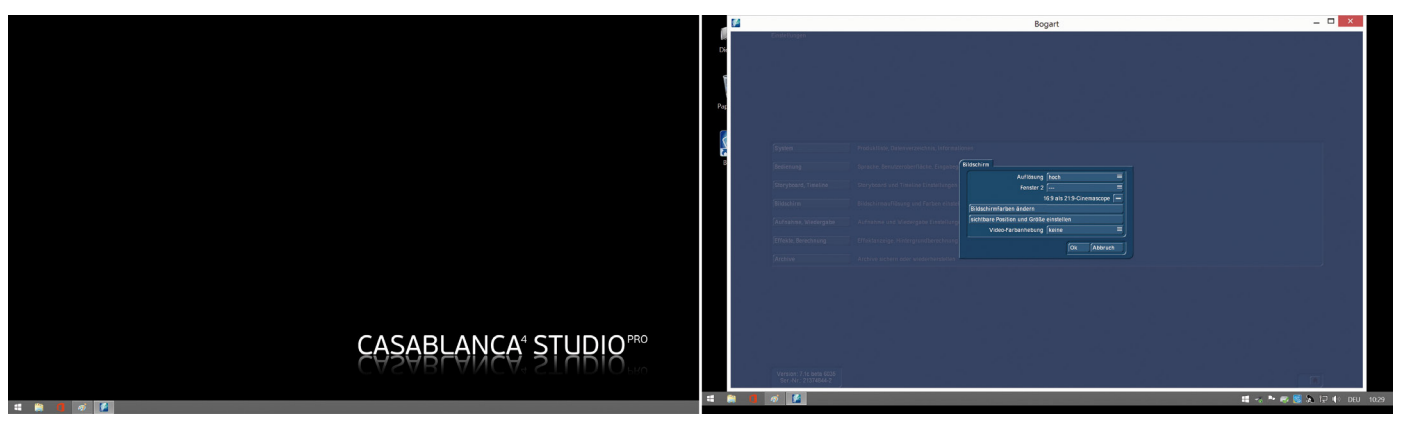

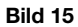

Nach dem Start der Bogart-Software erscheint das Bogart-Menü auf der rechten Seite (Bild 15), der linke Monitor bleibt zunächst leer.

Unter "Einstellungen" und Bildschirm gelangen wir ins Bogart-Bildschirm-Menü.

Hier wählt man jetzt im "Fenster 2" statt "---" die Option "Vollbild auf Monitor 2" (Bild 16), was wir ja schließlich erreichen möchten:

Ein Vollbild mit dem Systemmenü auf dem einen Schirm und eine vollformatige Vorschau des Videomaterials auf dem anderen Schirm.

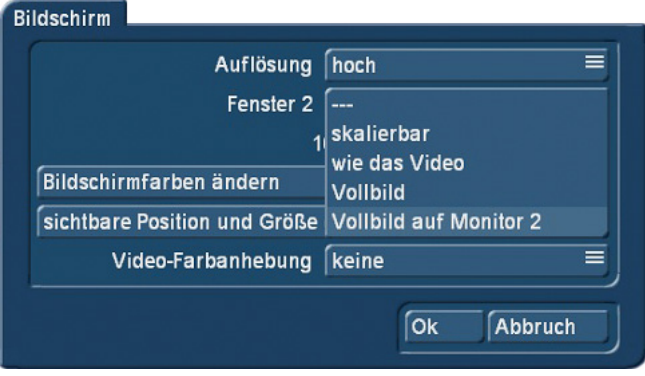

#### Bild 16

Danach wechselt man in das "Bearbeiten"-Menü und startet eine Szenen-Abspielung.

Mit etwas Glück spielt der Casablanca 4 das Videobild so ab wie in Bild 17. Dann haben wir nur noch einige kleine Korrekturen vor uns und alles ist in Ordnung.

Es kann aber auch sein, dass das Video-Bild über dem Bearbeitungs-Bildschirm liegt. In einem solchen Fall "doppelklicken" wir mit der linken Maustaste und sollten dann die Fenster in ähnlicher Konfiguration sehen wie in Bild 17.

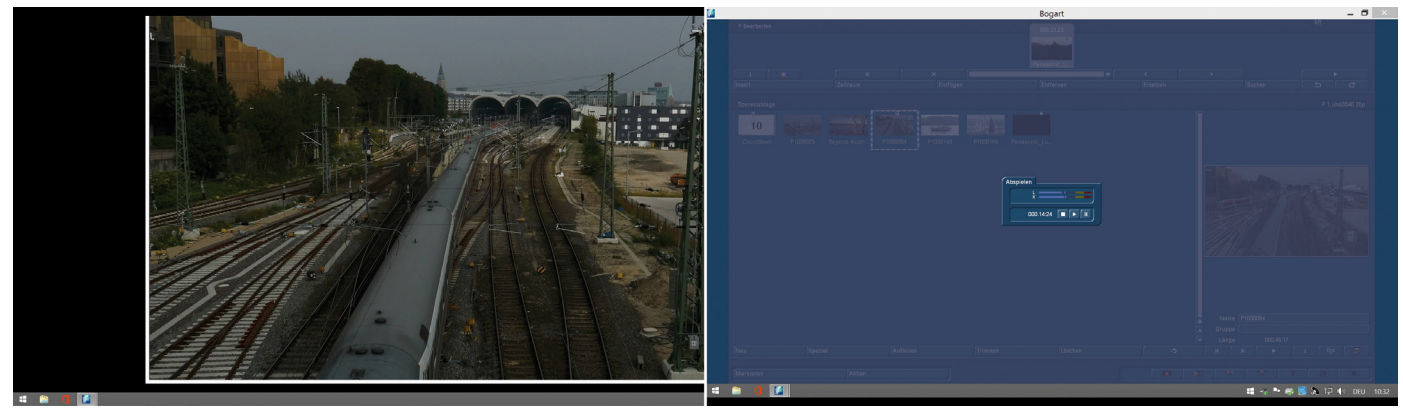

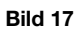

Wenn man jetzt mit dem Mauszeiger umherfährt merkt man, dass sich der Zeiger ganz locker über beide Bildschirme hinweg bewegen lässt.

Um das Video-Fenster gut auf dem linken Schirm zu platzieren, muss man wissen, dass sich die Fenster bei einem Windows-PC anfassen und/oder in der Größe verändern lassen.

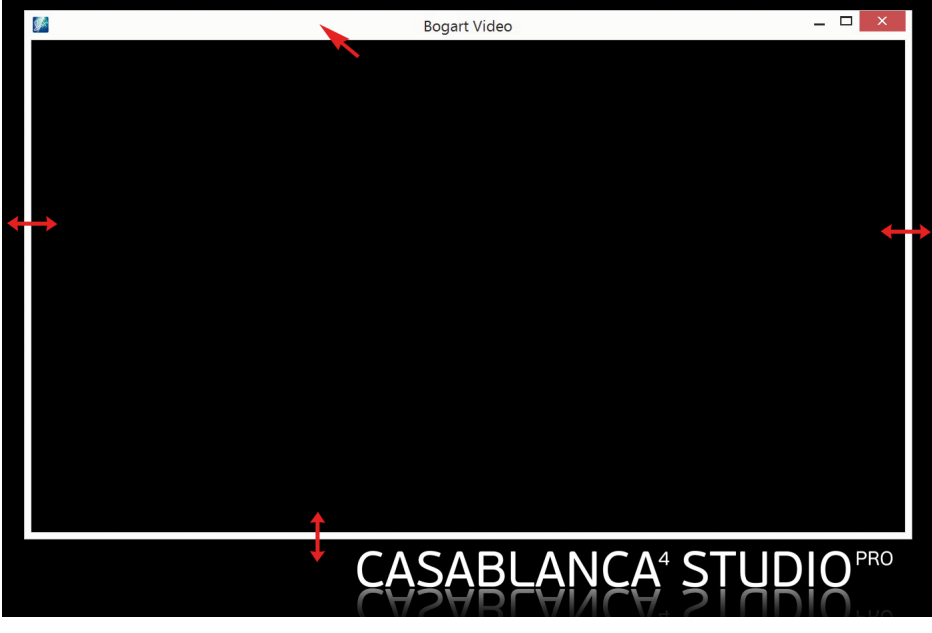

#### Bild 18

Wenn man über die Seiten oder den unteren Rand des Fensters fährt, verwandelt sich der Mauszeiger in einen Doppelpfeil (auf Bild 18 schematisch mit roten Pfeilen dargestellt). Klickt man nun die linke Maustaste, hat man den Fensterrand "am Zeiger hängen" und kann das Fenster verkleinern oder vergrößern.

Wenn der Mauszeiger über dem oberen Rand des Fensters steht, hat man nach linkem Mausklick das ganze Fenster am Zeiger hängen und kann es auf dem Arbeitsschirm verschieben.

Auf diese Weise sollte man sich nun das "Bogart Video"-Fenster auf dem Monitor 2 zunächst komplett sichtbar machen.

Wenn man anschließend unter Bogart noch einmal auf die "Einstellungen" und "Bildschirm" wechselt und dort das Fenster 2 auf "Vollbild" stellt, verschwindet der Rahmen komplett aus dem sichtbaren Bereich. Spielt man jetzt eine Szene oder das Storyboard ab, erhält man fast genau das, was man sich gewünscht hat: Einen Zwei-Monitor-Betrieb auf dem Casablanca 4 (Bild 19).

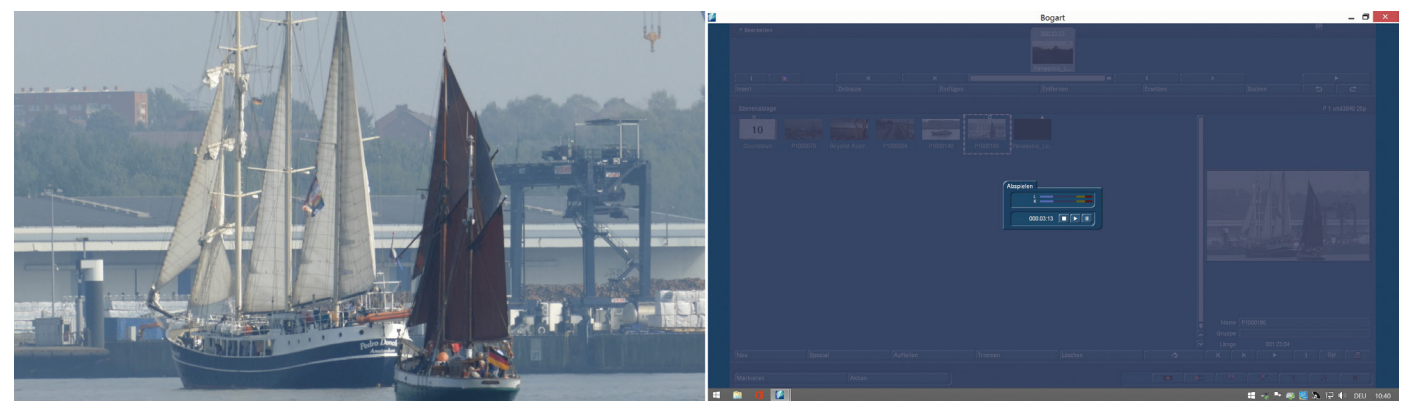

#### Bild 19

"Fast genau das" haben wir oben geschrieben, weil noch ein kleiner Schritt fehlt. In Bild 19 sehen wir oben und unten noch das Bogart-Fenster bzw. die sog. Windows-Task-Leiste.

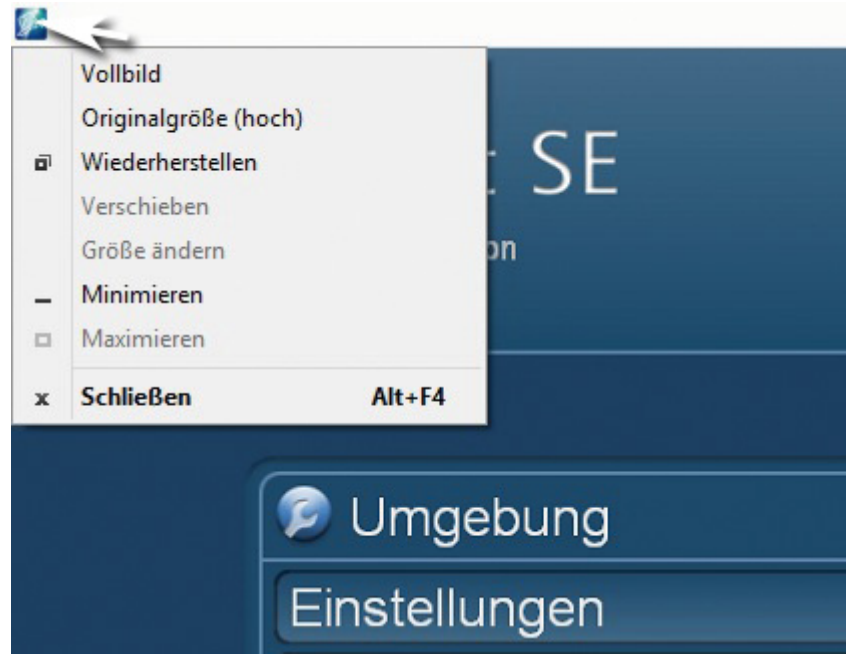

Bild 20

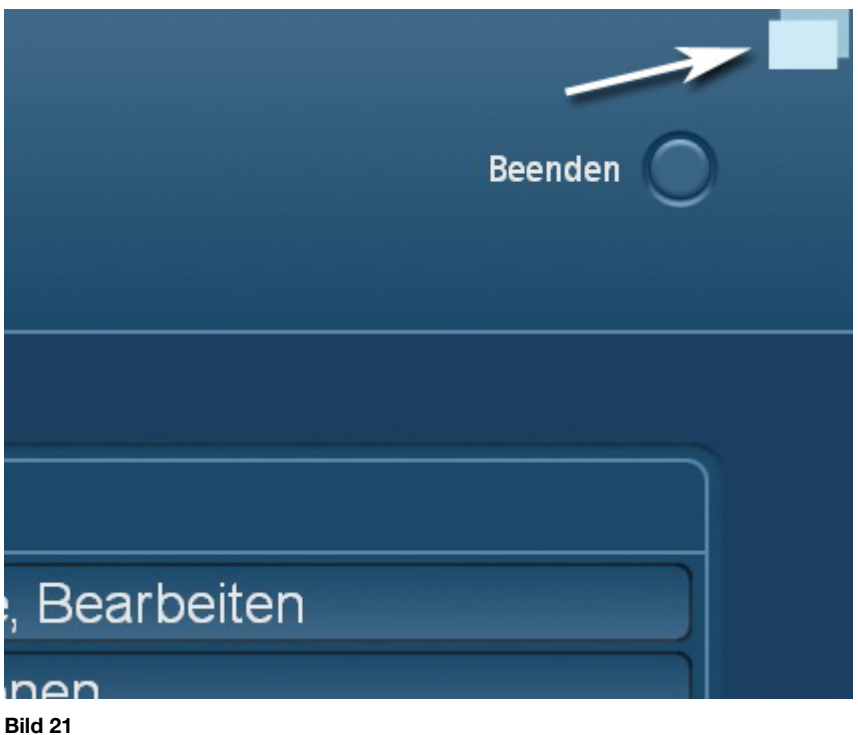

Wenn wir einen komplett gefüllten blauen Bogart-Arbeitsbildschirm haben möchten, lässt sich das mit einem Klick auf das kleine Bogart-Symbol oben links (Bild 20) und der anschließenden Wahl des Modus "Vollbild" lösen. Nun wird das Bogart-Fenster komplett Bildschirm-füllend dargestellt.

Rechts oben sieht man ein kleines "Doppel-Eckchen" (Bild 21). Der Klick auf dieses Symbol bringt uns bei Bedarf die Windows-Taskleiste zurück.

**14**

### 5 Import und Export von Daten (wo finde ich die Daten von angeschlossenen Kameras bzw. USB-Sticks, Festplatten?)

### 5.1 Import

Casablanca-3 Nutzer bekommen nach dem Betätigen des Schalters "Import" / "Datei auswählen" einen Schalter präsentiert, mit dem die Quelle des Materiales ausgewählt werden kann. Dabei listet das System alle angeschlossenen Festplatten, USB-Sticks und auch angeschlossene Disk-Laufwerke auf, von denen man importieren könnte.

Beim Casablanca 4 und bei Bogart für Windows läuft die Datei-Auswahl etwas anders.

Nach Betätigung des "Datei auswählen"-Schalters erscheint das Datei-Auswahl-Fenster von Windows (Bild 22).

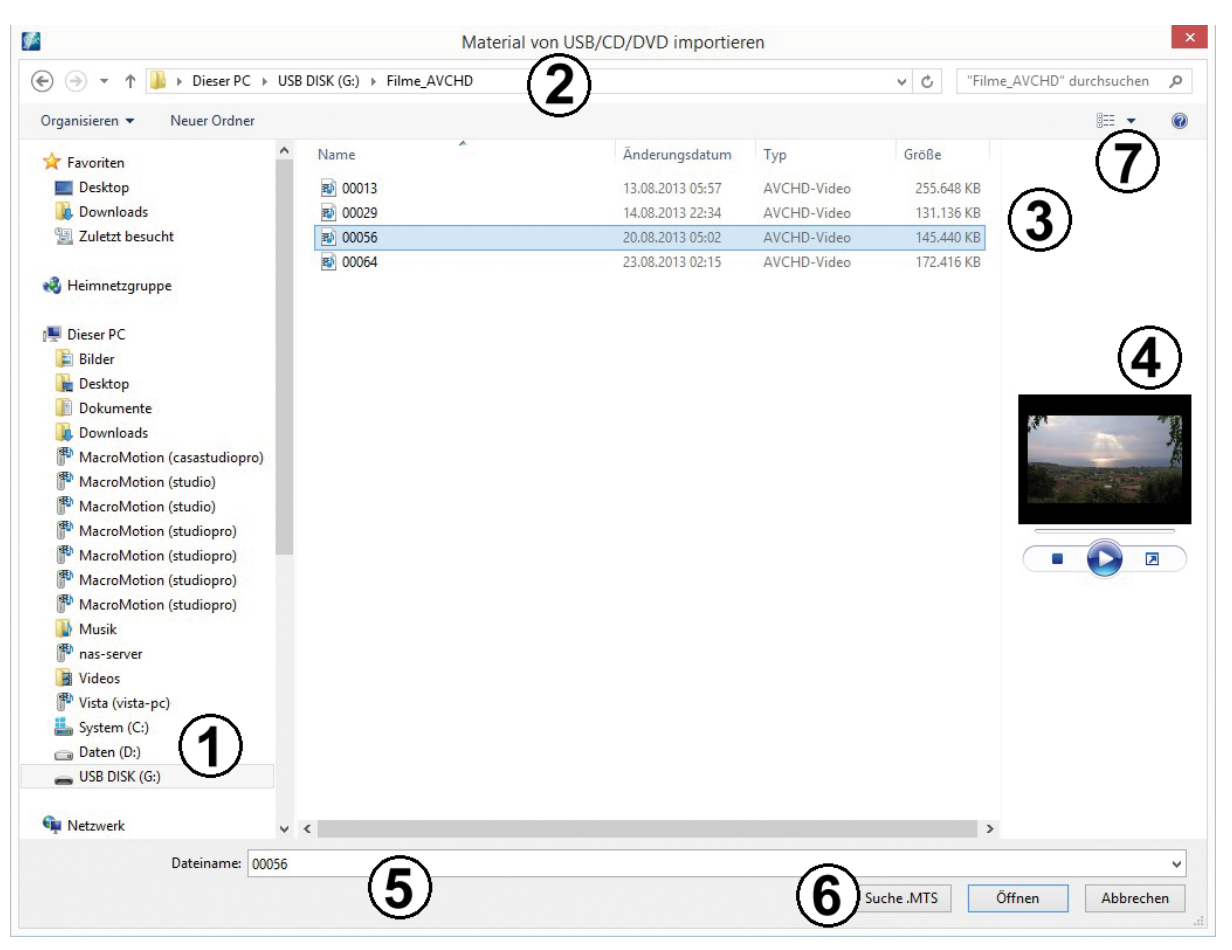

#### Bild 22

Auf der linken Seite (1) werden die eingebauten/angeschlossenen Festplatten, Laufwerke oder USB-Sticks angezeigt. Wenn das Gerät in ein Netzwerk eingebunden ist, tauchen hier auch die anderen Netzwerk-Teilnehmer auf. Nach Anwahl des Laufwerkes werden die eventuell vorhandenen Ordner oder – so vorhanden – Unterordner aufgelistet.

Die Orientierung, in welchem Ordner oder Unterordner man sich befindet, erhält man durch die Kopfzeile (2), in der der sog. "Pfad" aufgelistet ist.

Wenn man sich in einem Ordner mit Filmen oder Bildern befindet, tauchen diese "importierbaren" Dateien im großen Dateifenster (3) auf. Die angewählte Datei ist blau unterlegt.

Auf der rechten Seite des Dateifensters wird (vorausgesetzt, die Datei eignet sich dafür) eine Vorschau angeboten (4), mit deren Hilfe man sich kurz über den Inhalt des Filmes informieren kann. Diese Vorschau kann in der Größe verändert werden, indem man mit der Maus über den rechten Rand des Fensters fährt (Mauszeiger wird zum Doppelpfeil, siehe Bild 18) und dann mit der linken Maustaste den Rand "anfasst" und nach rechts größer zieht. Dabei wird die Vorschau-Darstellung auch größer.

Wenn eine Datei ausgewählt wurde (auf Bild 22 die 00056), taucht sie unten unter "Dateiname" auf (5) und kann mit Klick auf den "Öffnen"-Schalter importiert werden.

Sollte man nicht genau wissen, wo auf dem angewählten Datenträger sich die Video- oder Foto-Dateien befinden, gibt es eine einfache Methode solche Dateien zu finden: Es reicht aus, das entsprechende Gerät einmal anzuklicken um es zu markieren und dann unten den Schalter "Suche .MTS" (6) zu betätigen.

Wer die Darstellung der Dateien variieren möchte, wählt den "mehr Optionen"-Schalter (7) und hat dann die Auswahl zwischen diversen Darstellungs-Arten von "Liste" bis zu "extra großen Symbolen" (Bild 23 oben rechts). Je nach Wahl wechselt die Darstellung im Datei-Auswahl-Fenster und erlaubt einen besseren Überblick über die zu importierenden Szenen.

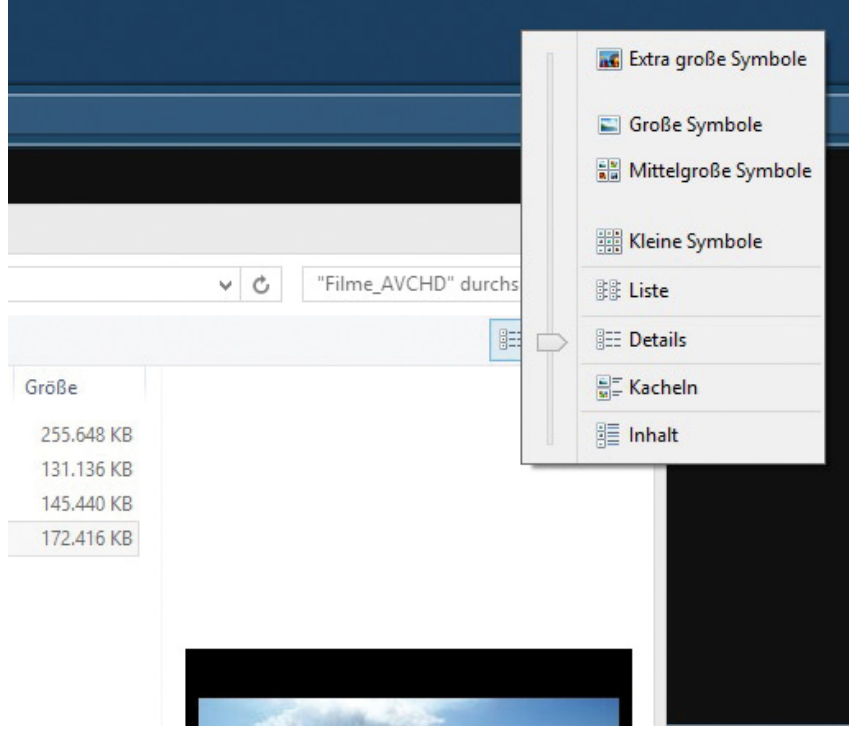

#### Bild 23

Wenn man mehrere Dateien auswählen möchte, gibt es dazu zwei Möglichkeiten:

Möchte man eine durchgehende Reihe von Dateien auswählen, geht man folgendermaßen vor (Bild 24): Anwahl der ersten Datei mit der Maus (Klick linke Taste), dann Druck und Halten der sog. "Shift"(Großschreibe)- Taste und – bei gehaltener Shift-Taste – Anwahl der letzten Datei per Mausklick mit der linken Taste.

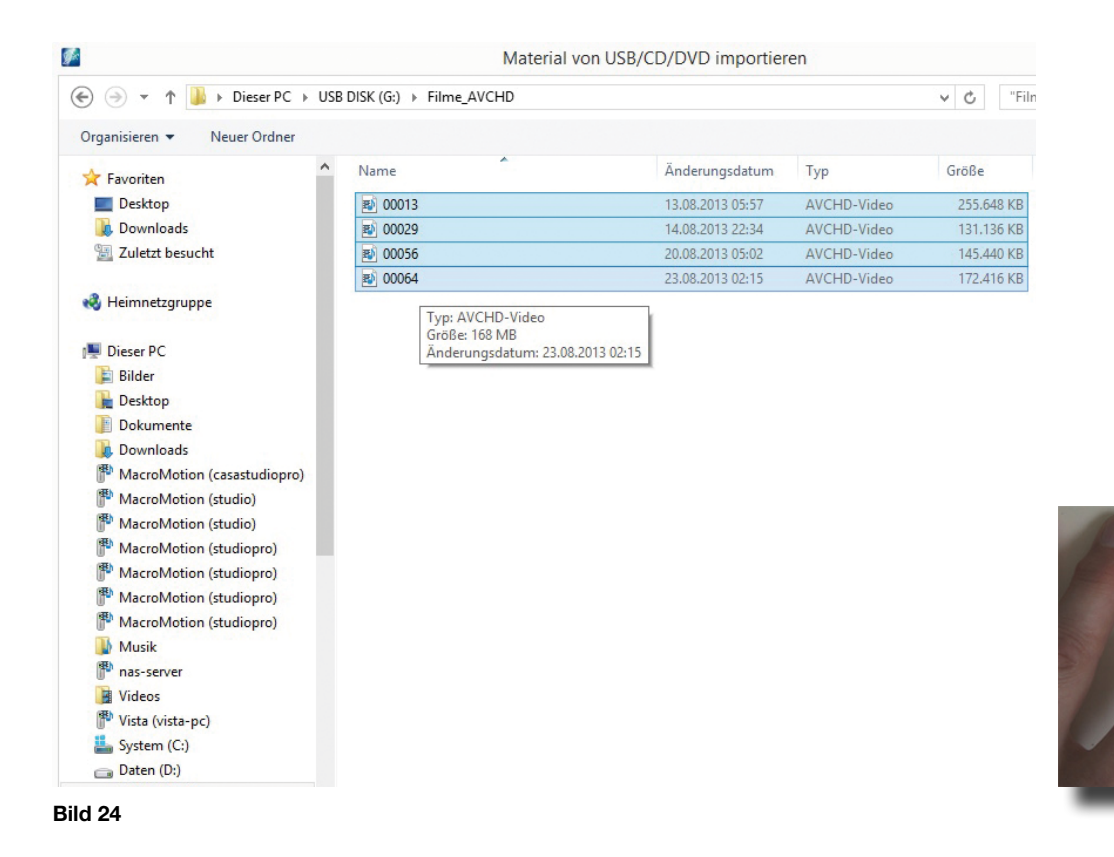

Die Dateien werden von der ersten bis zur letzten vom System blau markiert, tauchen auch unten unter "Dateiname" auf und können alle zusammen über "öffnen" importiert werden.

Möchte man mehrere Dateien importieren, die nicht direkt aufeinanderfolgen, drückt und hält man die Steuerungs-Taste "Strg" (Bild 25) und wählt dann per Klick mit der linken Maustaste jede Datei an, die man importieren möchte.

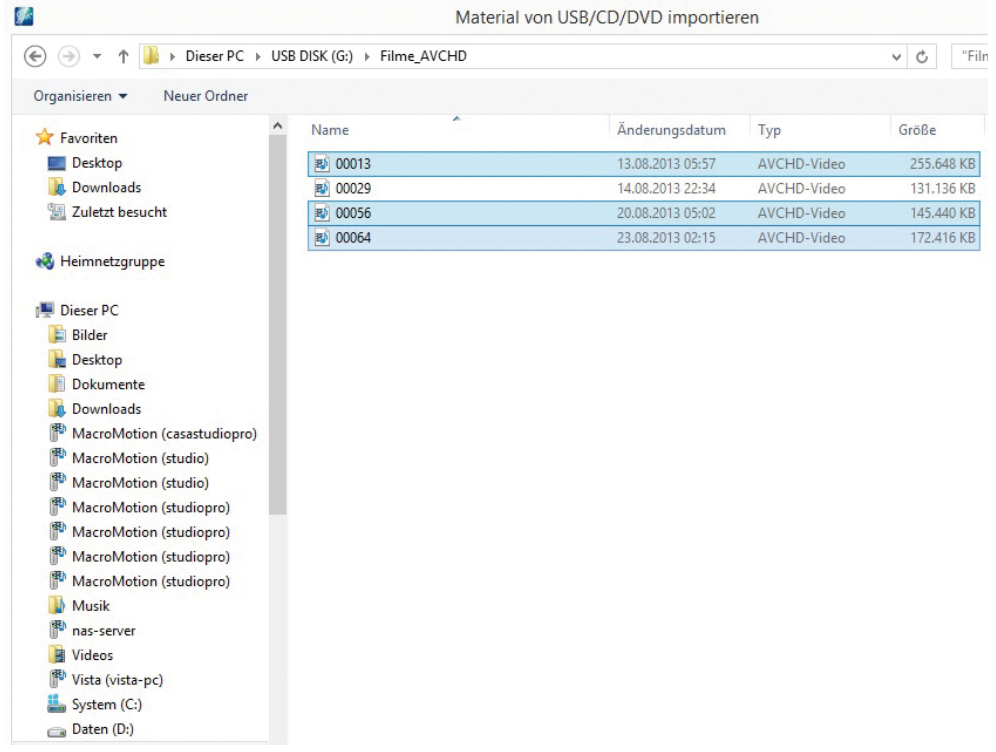

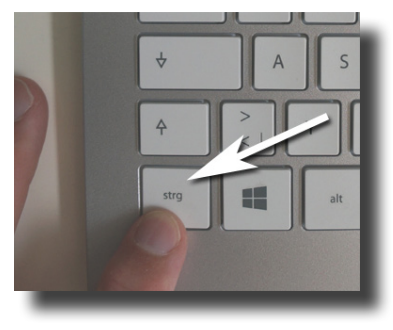

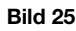

Die gewählten Dateien werden blau markiert, sämtlich in der Anwahl-Reihenfolge unter "Dateiname" aufgeführt und können nach Abschluss der Auswahl über "öffnen" importiert werden.

### 5.2 Export

Beim Export (Bild 26) verhält es sich ähnlich. Auch hier werden links (1) die eingebauten/ angeschlossenen Festplatten, Laufwerke, USB-Sticks oder Netzwerk-Laufwerke angezeigt.

Der Pfad der zu speichernden Datei steht in der Kopf-Zeile (2).

Unter "Dateiname" (3) gibt man den selbst gewählten Dateinamen ein.

*Achtung: Auch wenn die aktuellen Windows-Systeme keine Schwierigkeiten damit haben, vermeiden Sie bitte Sonderzeichen wie "/)(?§!\*#"(nur eine Auswahl) in der Namensgebung. Wenn Sie ältere Systeme mit solchen Zeichen im Dateinamen konfrontieren, kann es sein, dass Ihre exportierten Werke nicht erkannt werden oder Schwierigkeiten verursachen.*

Mit "Speichern" (4) wird die Datei dann auf das ausgewählte Laufwerk gesichert.

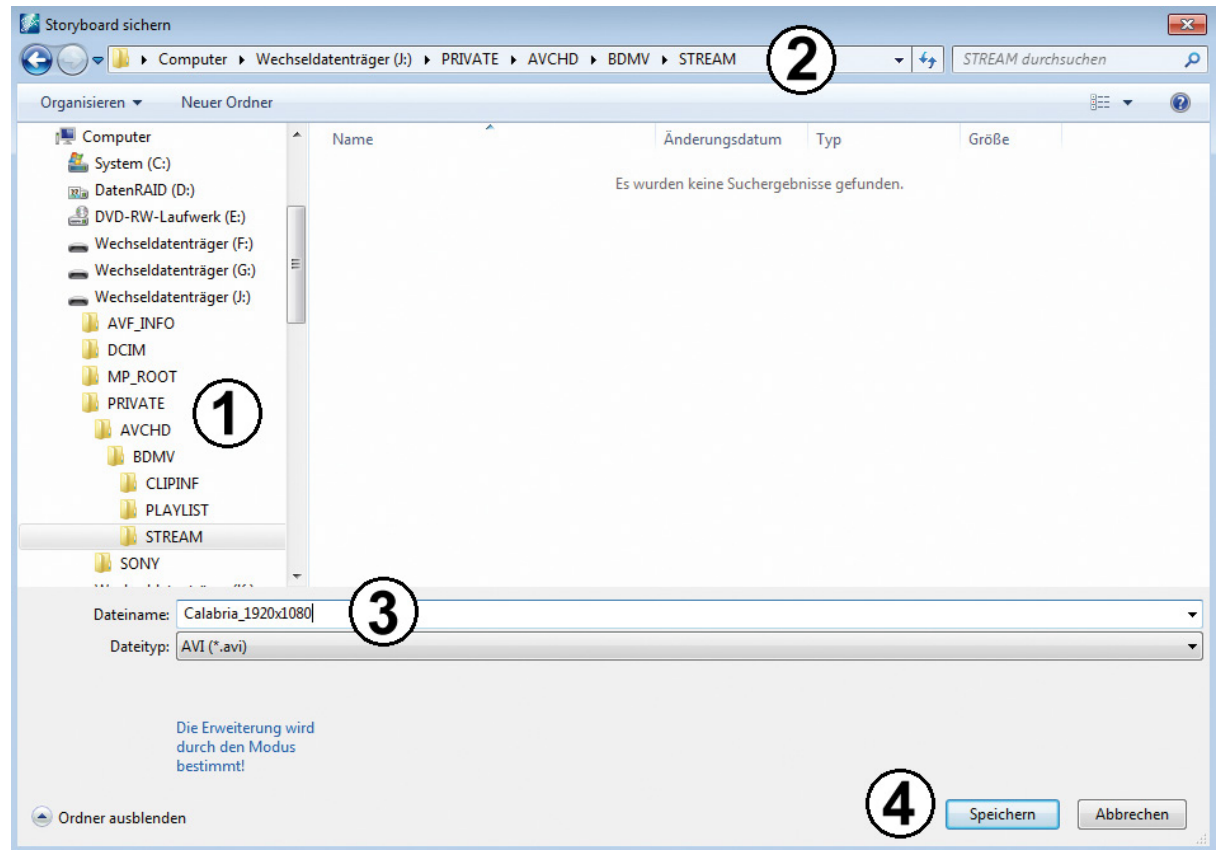

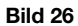

### 6 Anlegen von Ordnern, Daten auf Speicherkarten

Um ein wenig Ordnung auf seinem Casablanca4 zu halten, kann es nötig sein, sich selbst Ordner zu erstellen, in die dann Fotos, Videos oder Musikstücke kopiert werden, sei es als Archiv, Rohmaterialsammlung oder aus anderen "Ordnungs-Gründen".

Im Casablanca3 bestimmte das System, wo etwas gelagert wurde, selbst gebaute Schubladen und Ordner-Systeme gab es einfach nicht.

Zunächst wählt man unter Windows das Laufwerk aus, auf dem man einen neuen Ordner erstellen möchte, in unserem Beispiel (Bild 27) ist es die Daten-Festplatte "Daten D:"

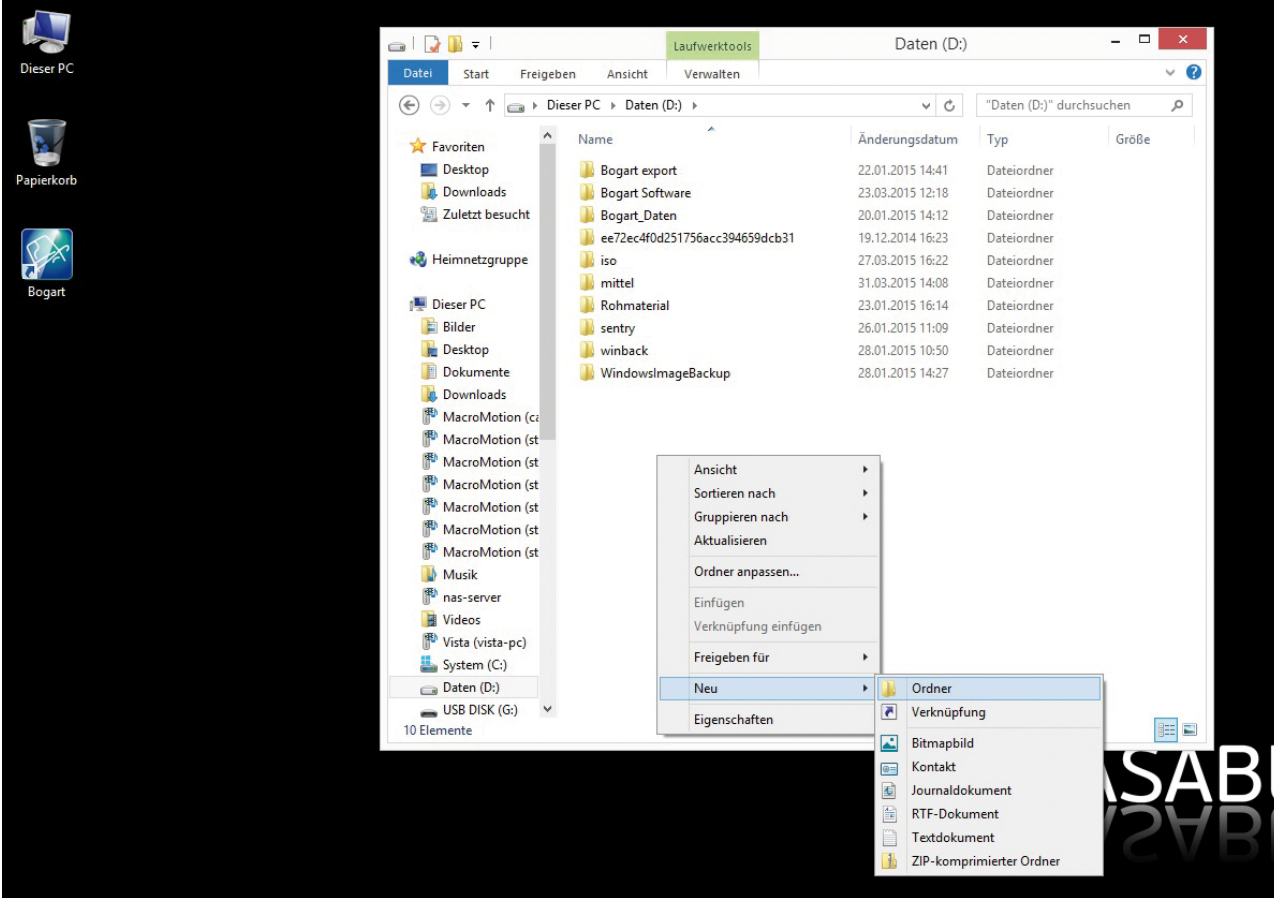

#### Bild 27

Bild 28

Wenn man mit dem Mauszeiger in den leeren Bereich des Festplatten-Ordners fährt und die rechte Maustaste einmal drückt, öffnet sich ein sog. "Pop-Up-Menü" (oberste Zeile "Ansicht").

Nun kann man mit der Maus nach in diesem Pop-Up-Menü nach unten fahren.

Das Verharren auf einem Menüpunkt, der rechts einen Pfeil aufweist, ruft ein Untermenü auf.

Wir landen beim Menüpunkt "Neu", dessen oberster Eintrag der Punkt "Ordner" ist, auf den wir die Maus jetzt schieben.

Der angewählte Punkt und Unter-Punkt wird blau hinterlegt und kann jetzt, der Mauszeiger steht über "Ordner", mit der linken Taste angeklickt werden.

Mit dieser Aktion ist der neue Ordner dann auch schon erstellt, heißt allerdings momentan noch "Neuer Ordner", der Name ist blau unterlegt (Bild 28).

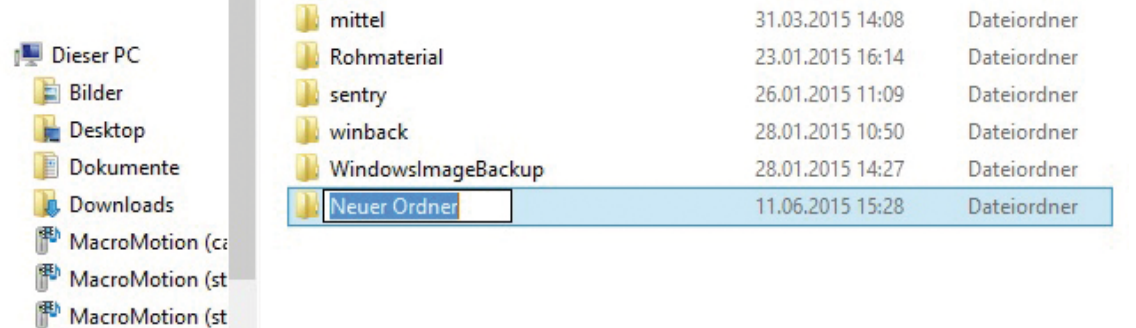

Jetzt dürfen Sie diesen Ordner so benennen, wie es Ihnen gefällt, unseren Hinweis bezüglich der Sonderzeichen bitten wir auch bei der Benennung von Ordnern zu beherzigen.

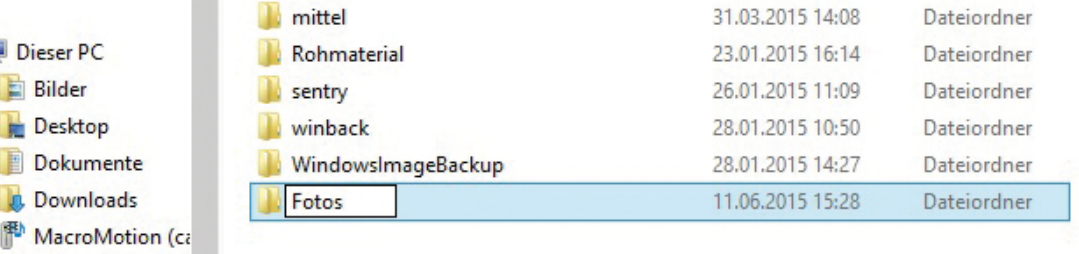

#### Bild 29

MacroMotion (st

ß,

Wenn der Ordner seinen neuen Namen hat, in unserem Beispiel (Bild 29) heißt er "Fotos", können Sie ihn benutzen.

Man kann solche Ordner natürlich auch Erstellen, wenn man sich in einem Ordner befindet, die Produktion von Unter-Ordnern oder Unter-Unter-Ordnern ist also technisch kein Problem. Ordner erleichtern, wenn man sie einmal produziert hat und das Material einigermaßen ordentlich in ihnen verstaut hat, die Übersicht über die – zumeist viele tausende – Fotos, Filmszenen oder Musikstücke ungemein.

Moderne Videokameras legen von selbst eine Ordnerstruktur auf den genutzten Speicherkarten an. Zu den Namen und dem Auffinden der gesuchten Daten ein paar Worte:

Auf AVCHD-Chips findet man die Ordner "AVF-Info", "DCIM", "MP\_Root" und "Private"

Fotos findet man in "DCIM", dort im Unter-Ordner "100MSDCF"

AVCHD-Videos findet man unter "Private" / "AVCHD" / "BDMV" / "STREAM"

Auf 4k-Chips findet man die Ordner "AVF-Info", "DCIM", "MP\_Root" und "Private"

Fotos findet man in "DCIM", dort im Unter-Ordner "100MSDCF"

4k-Videos findet man unter "Private" / "M4ROOT" / "Clip"

### 7 Installation eines DVD-Players (VLC) zur Wiedergabe von Video-DVDs

Wer sich eine Video-DVD auf seinem Casablanca gebrannt hatte, war es gewohnt, diese DVD in der Software DVD-Arabesk oder – seit Arabesk 5 – mit einer Umleitung auf den MediaManager ansehen zu können.

Diese einfache Vorgehensweise ist standard-mäßig bei Windows-Rechnern nicht vorgesehen. Der Windows-Player spielt zwar Dateien aller Couleur ab, echte Video-DVDs laufen aber leider nicht auf der mitgelieferten Plattform.

Es gibt aber eine kostenlose, einfache und gute Lösung, die wir Ihnen hier kurz beschreiben möchten. Voraussetzung ist, dass Ihr Casablanca4 eine Verbindung zum Internet hat.

Dabei spielt keine Rolle, ob Sie das Gerät per Kabel oder drahtlos angeschlossen haben.

Auf dem Weg zum Player können wir übrigens auch noch gleich den "Eingang zum Internet" besichtigen.

Bitte wählen Sie auf dem Windows-Arbeitsbildschirm unten ganz links mit der linken Maustaste das Fenster an (Bild 30).

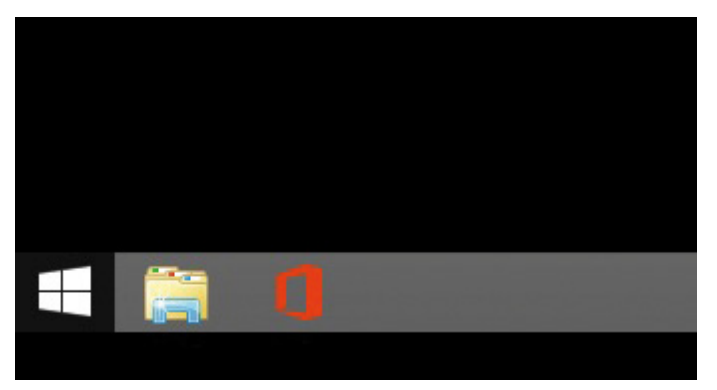

#### Bild 30

Dies öffnet die Windows-Kachel-Oberfläche, dort klicken Sie bitte die Internet-Explorer-Kachel an (Bild 31).

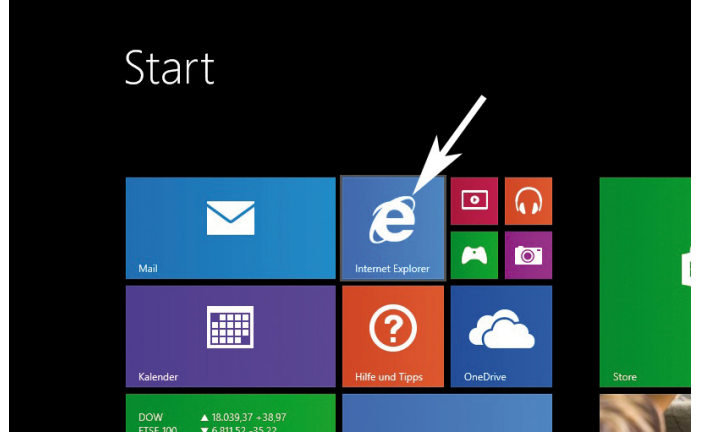

Bild 31

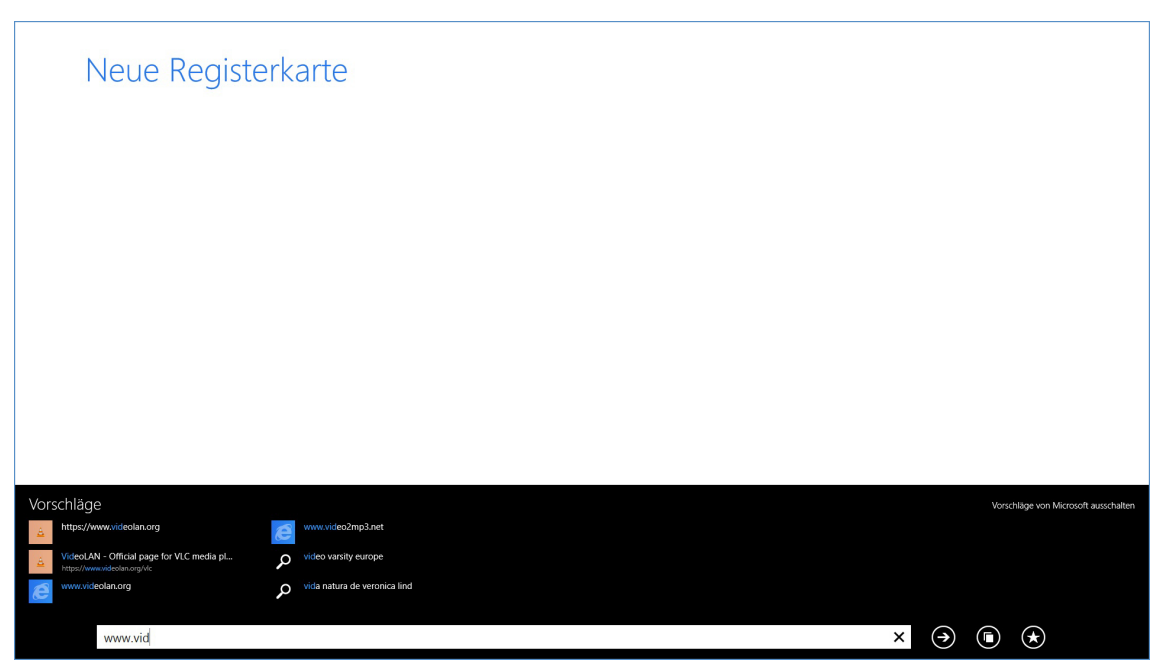

#### Bild 32

Es öffnet sich der Internet-Explorer (Bild 32). Dieses Programm ist ein sog. "Browser", mit dem man verschiedene Internet-Adressen (also Seiten) anwählen und sich die Inhalte dieser Seiten ansehen kann. Eingaben macht man mit der Tastatur unten in der weißen Eingabe-Leiste.

Eine Internet-Adresse beginnt immer mit "www", steht für "World Wide Web", zu deutsch weltweites Netz. Danach kommt ein Punkt, dann der Name der Seite oder Firma, wiederum ein Punkt und dann das sog. "Länderkürzel", also die Abkürzung für das Land, in dem die betreffende Internet-Seite beheimatet ist. Oder ein Kürzel für Firmen, die EU oder ähnliches. Versuchen Sie, wenn Sie mögen und es noch nicht kennen, einmal unsere Homepage unter www.MacroSystem.de und klicken Sie sich ein wenig durch unsere Info-Angebote.

Aber, wir wollten ein Abspiel-Programm laden, also machen wir weiter und geben in der Eingabe-Zeile www.videolan.org ein und klicken entweder auf den Pfeil im Kreis rechts der Zeile oder auf der Tastatur auf die Eingabe-Taste.

Als Konsequenz taucht die Videolan-Homepage (Bild 33) auf, mit einem dicken fetten "Download VLC"-Knopf in der Mitte. Generell sollte man solchen dicken plakativen Knöpfen im Internet zumindest mit etwas Skepsis begegnen, in diesem Fall dürfen wir ihn anwählen und werden auf die VLC-Download-Seite weitergeleitet.

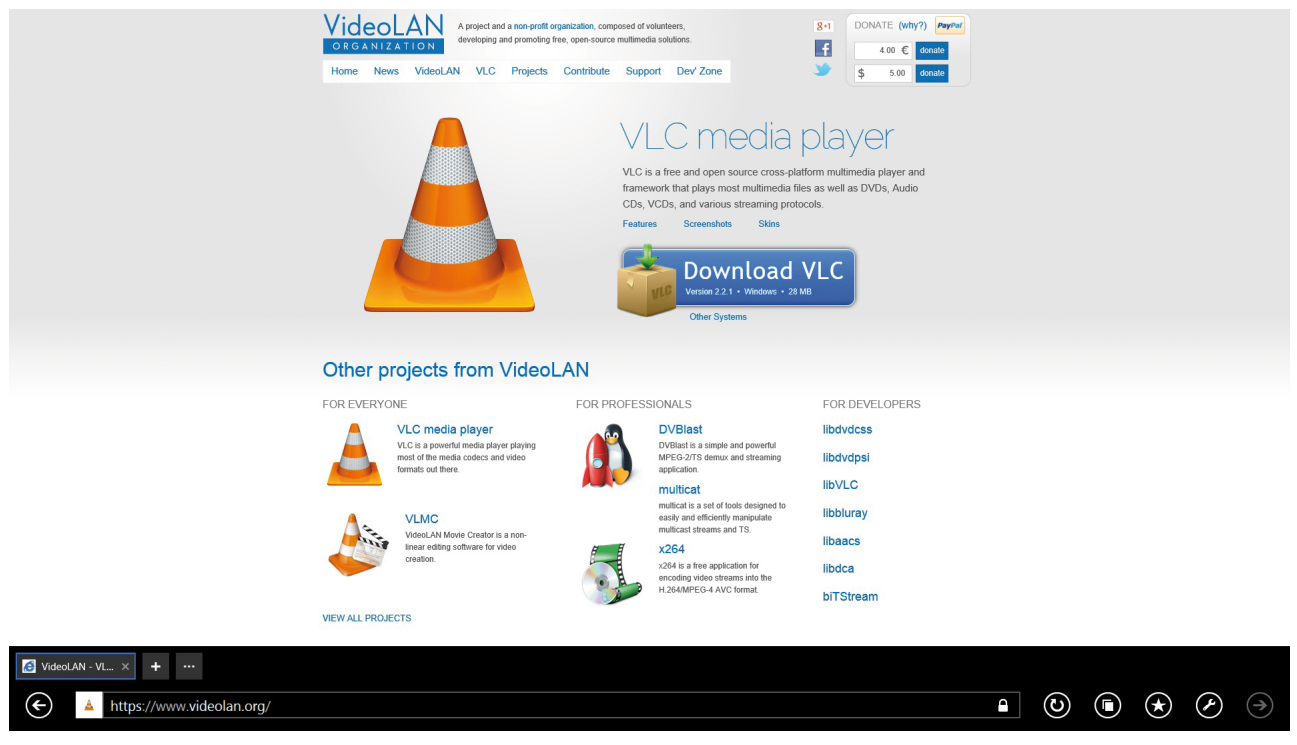

#### Bild 33

Das Programm wird heruntergeladen (Bild 34), im Hintergrund einige Werbung – ist im Internet des Öfteren so, man gewöhnt sich dran und ignoriert es am besten – und in der Folge…

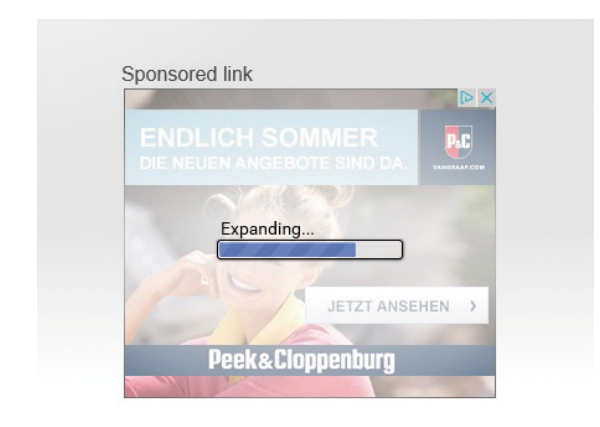

Bild 34

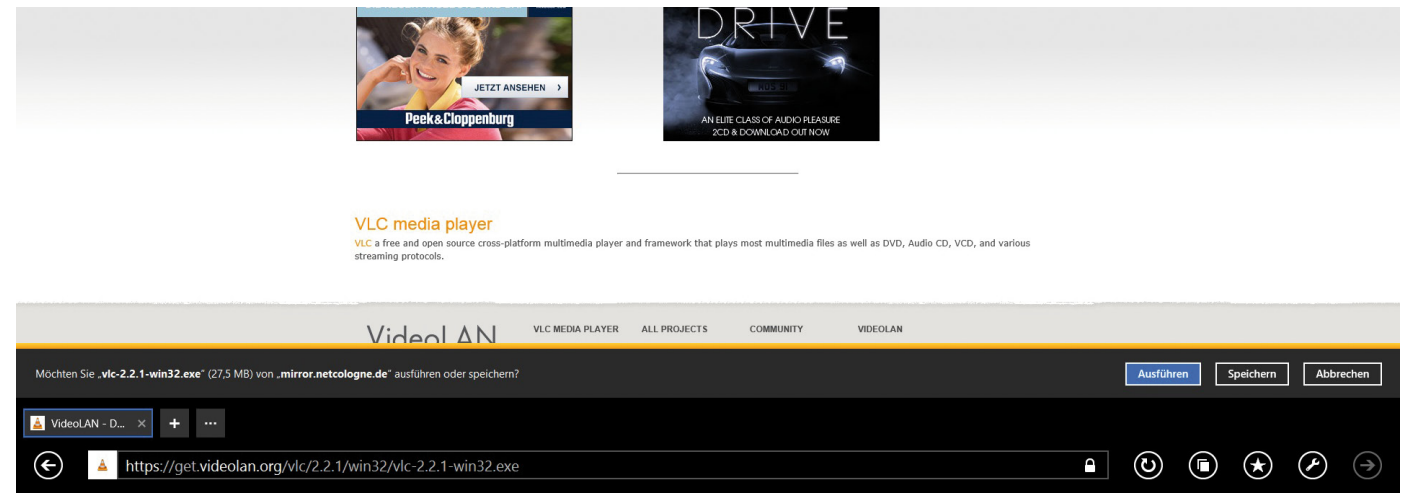

Bild 35

…erscheint in der unteren Zeile die Frage, ob wir die aktuelle Version ausführen oder speichern möchten (Bild 35), wählen wir auf der rechten Seite "Ausführen".

Die jetzt folgende System-Abfrage (Bild 36) ist eine sog. Sicherheits-Abfrage, mit der uns der Computer darauf aufmerksam macht, dass hier jetzt ein neues Programm auf dem Rechner installiert werden soll. Solche Aktionen vollführt ein "braves System" eben nicht "mal so nebenbei und heimlich", sondern muss den Benutzer fragen, ob er wirklich möchte, dass da eine neue Software auf sein System gespielt wird. Wir sagen mal "Ja".

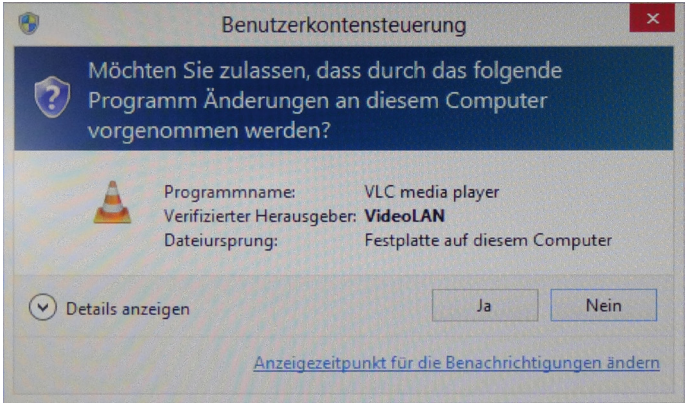

### Bild 36

Nach Auswahl der Sprache (lassen wir auf Deutsch) mit "OK" (Bild 37)...

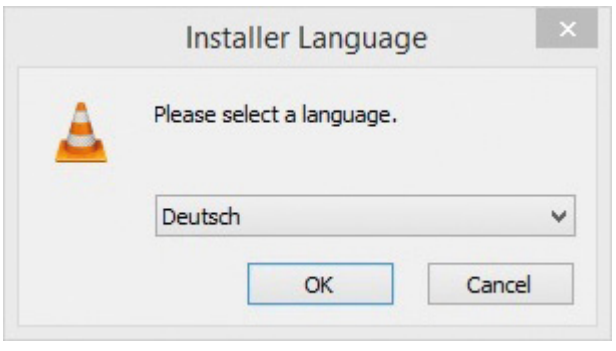

Bild 37

...begrüßt uns der Installations-Assistent (Bild 38) und wird mit "weiter" gestartet...

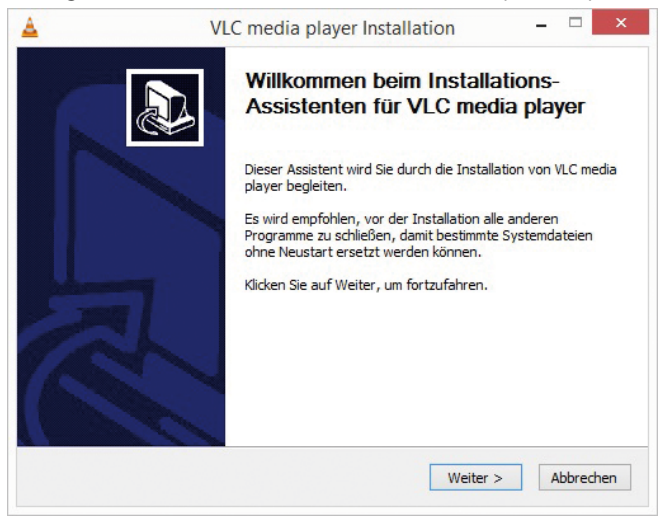

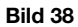

…informiert uns über unsere Rechte und Pflichten (Bild 39, mit "weiter" geht `s weiter)…

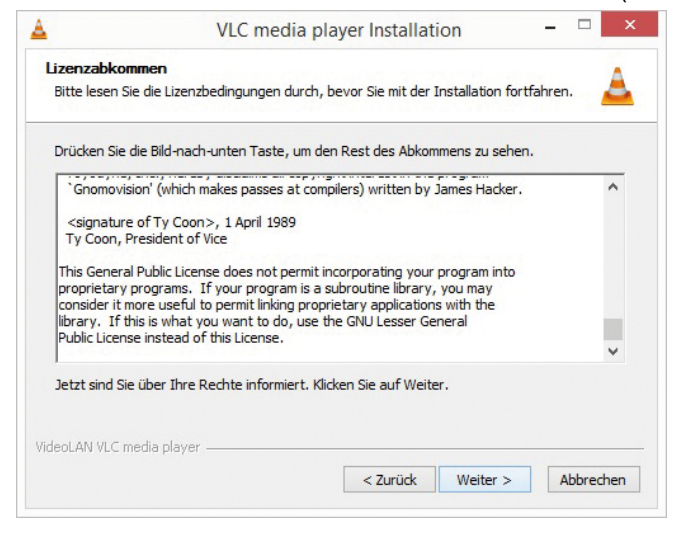

#### Bild 39

…bietet uns diverse Möglichkeiten, die Installation zu beeinflussen (Bild 40) …wir nehmen aber den Standard, lassen also alle Häkchen da, wo sie sind und gehen weiter mit weiter…

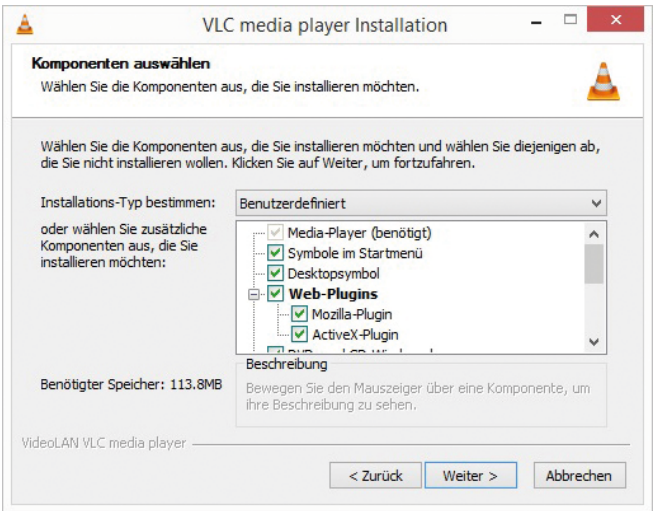

Das Ziel-Verzeichnis lassen wir einmal, wo die Installation es gerne hätte (Bild 41), das Programm ist vergleichsweise klein und sparsam im Platzverbrauch.

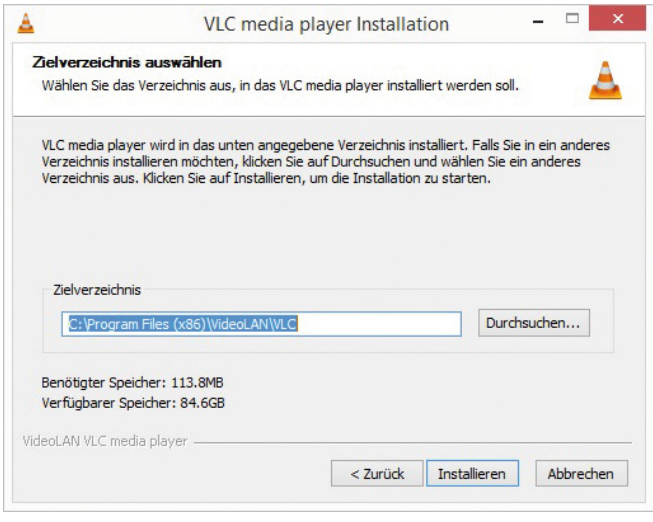

Bild 41

Es folgt die Installation der Dateien (Bild 42), die…

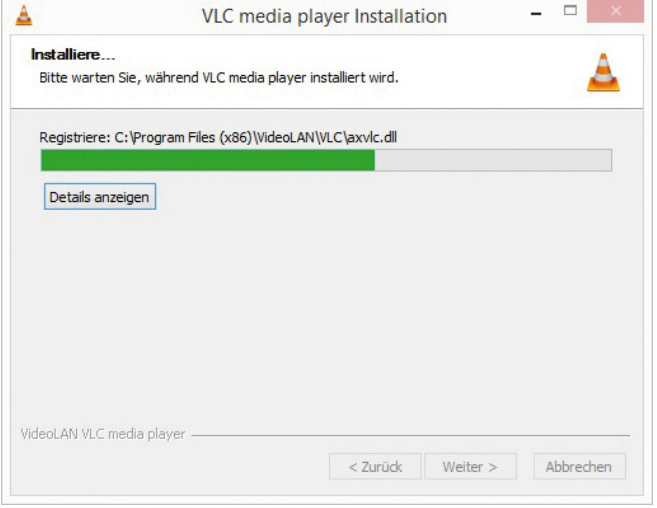

#### Bild 42

…anschließend erfolgreich abgeschlossen (Bild 43) und mit "Fertig stellen" abschließend bestätigt wird. Das Häkchen bei "VLC Media Player ausführen" lassen wir einmal stehen, wir wollen das Programm gleich einmal testen.

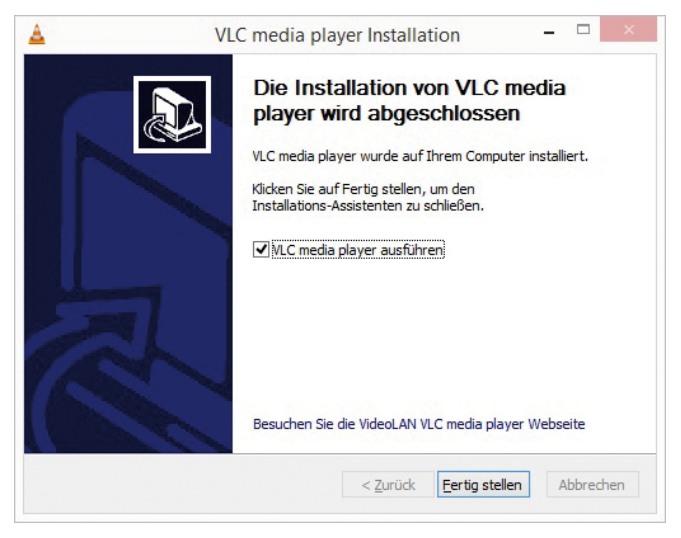

Es startet der VLC-Player, leicht zu erkennen an dem orange-weißen "Baustellen-Kegel" (Bild 44). Eine DVD wird eingelegt, und die Wahl "Medium öffnen" unter "Medien" öffnet...

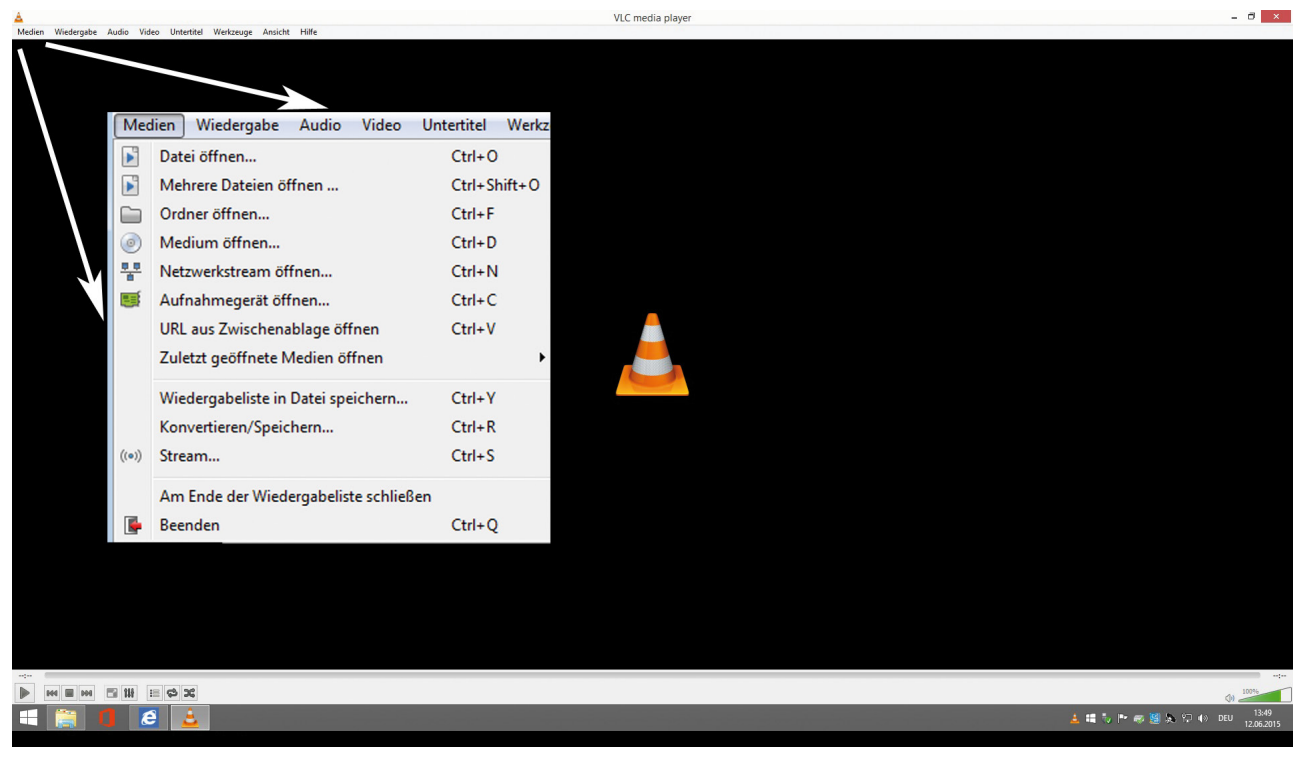

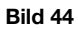

…das "Medien öffnen"-Fenster (Bild 45), das uns bei Anwahl des Punktes "Medium" die DVD als "DVDVOLUME" im Laufwerk "F:" anzeigt.

Ein Klick auf "Wiedergabe" ....

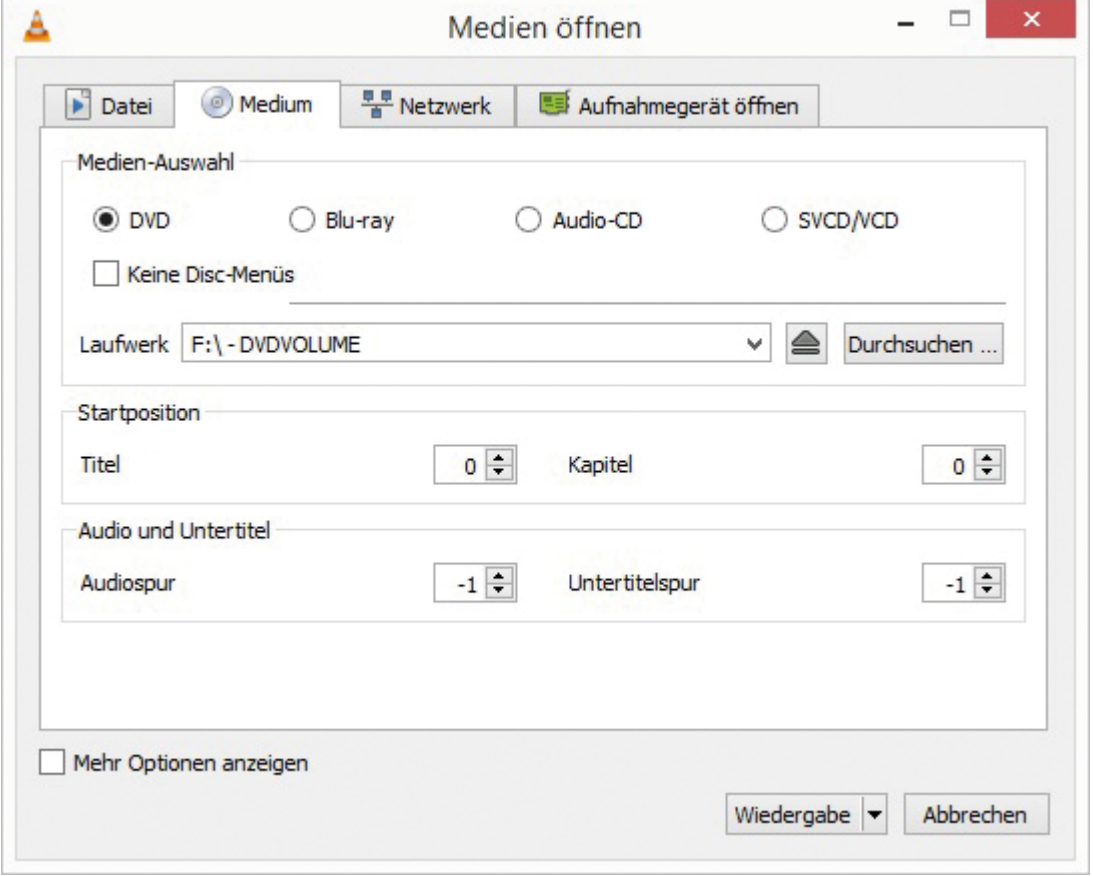

…startet die DVD, das Menü wird, wie man in Bild 46 sieht, nicht immer einwandfrei wiedergegeben, was in der Regel in der Menü-Gestaltung und nicht im VLC-Player begründet ist, der Player kann es generell …. Ein Mausklick auf den "Play"-Button im Menü bringt aber Erfolg ...

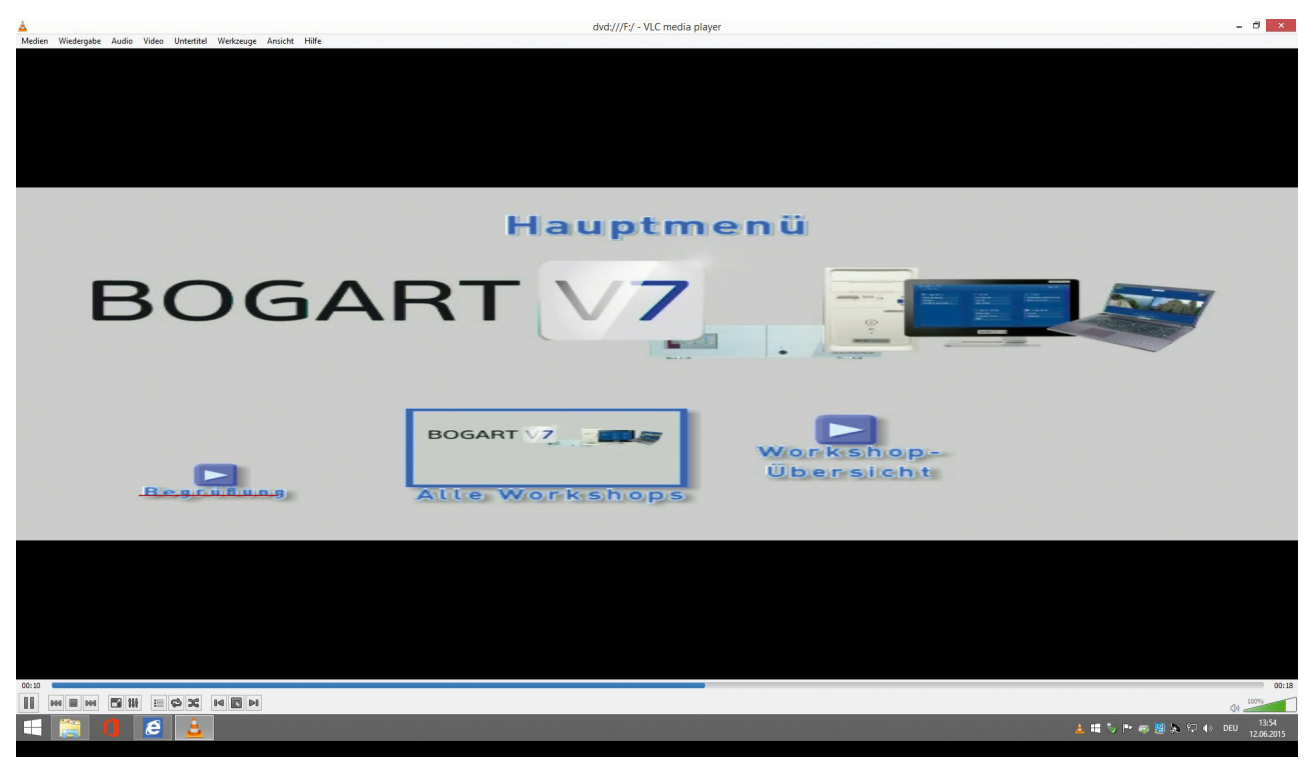

#### Bild 46

…und eine ordentliche Wiedergabe der DVD (Bild 47, in unserem Beispiel die aktuelle Lern-DVD von Holger Hendricks).

Hier lässt sich jetzt beurteilen, ob die gebrannte Scheibe das hält, was sie versprach.

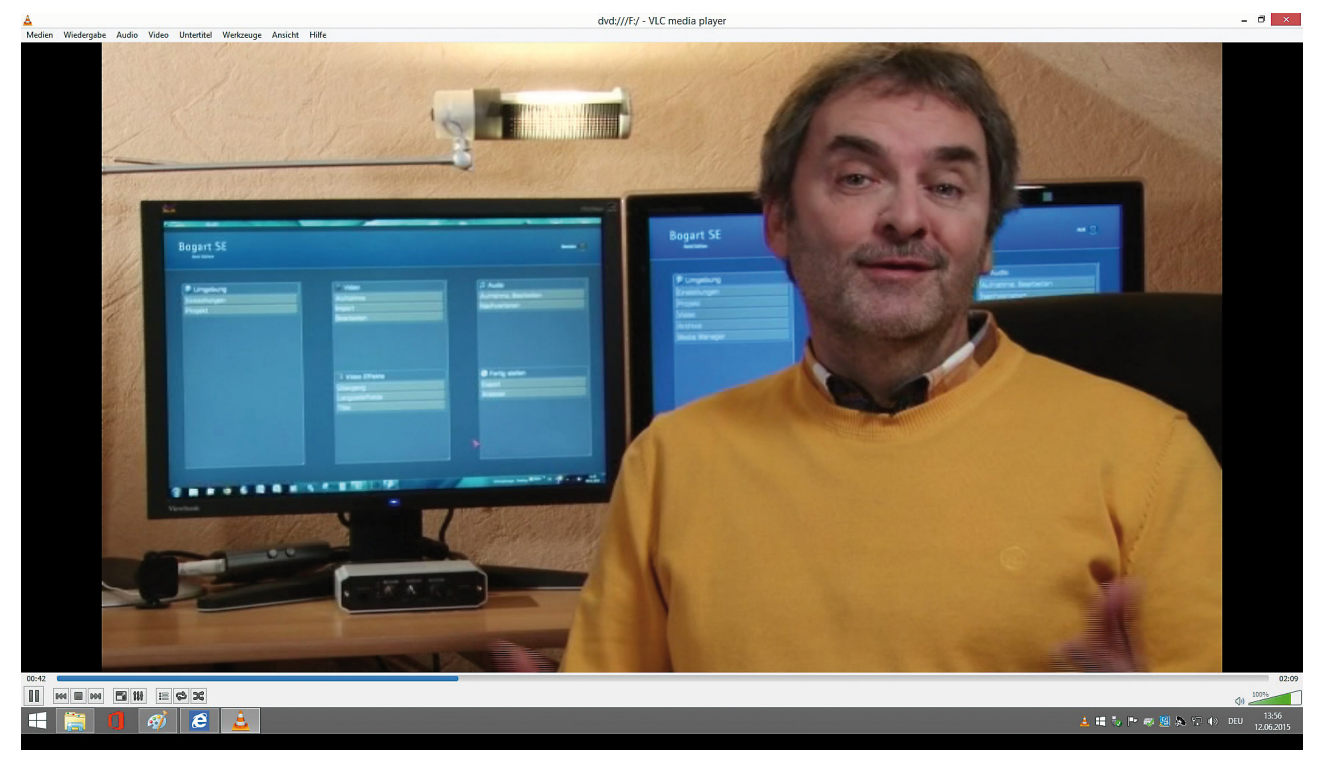

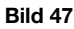

Die Darstellung des Kapitel-Menüs ist korrekt (Bild 48), die einzelnen Kapitel lassen sich anwählen und werden sauber abgespielt.

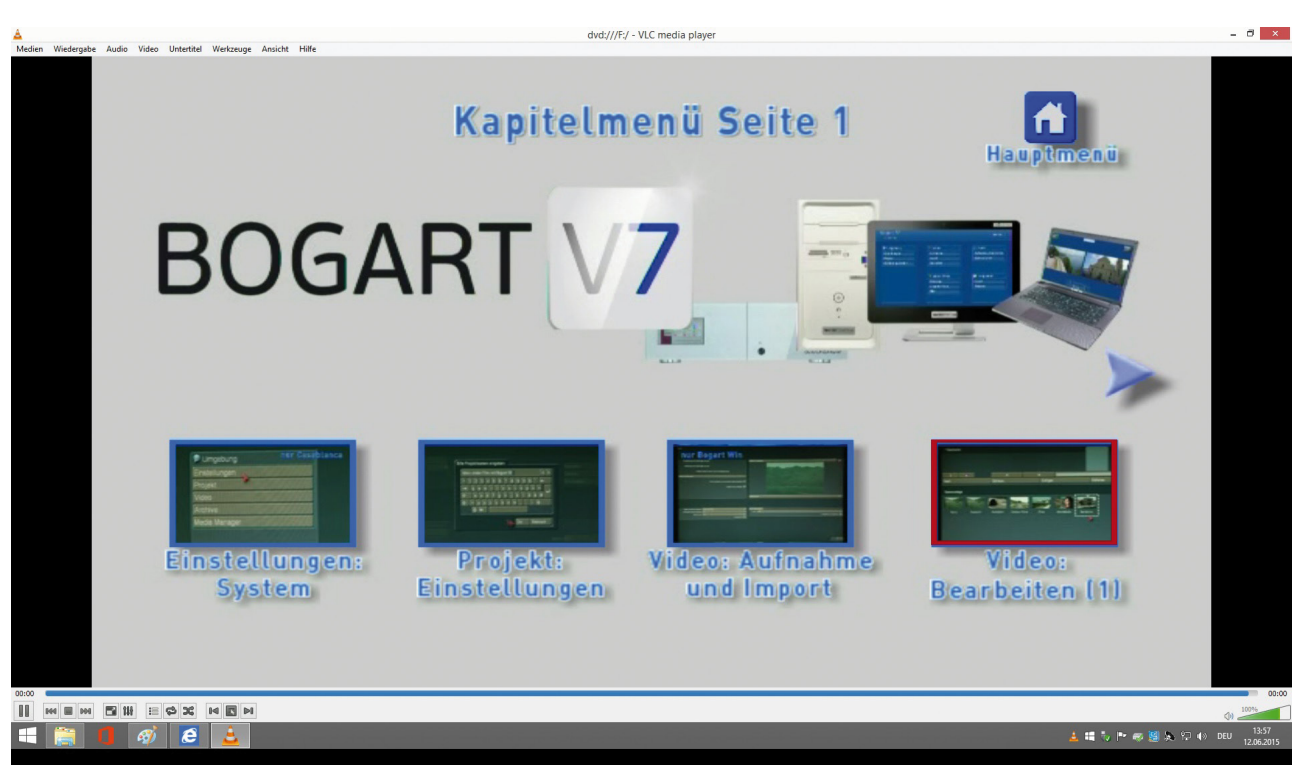

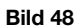

Der VLC-Player erfüllt seine Dienste als DVD-Abspielsoftware ohne Schwierigkeiten und findet sich (siehe Bild 49) ab jetzt als startfähiges Symbol auf der Arbeitsoberfläche.

Neben DVDs spielt er gerne und gut auch Videodateien und Fotos ab, ist also ein echtes Allround-Talent und – schon lange und bis jetzt – kostenlos im Internet zu haben.

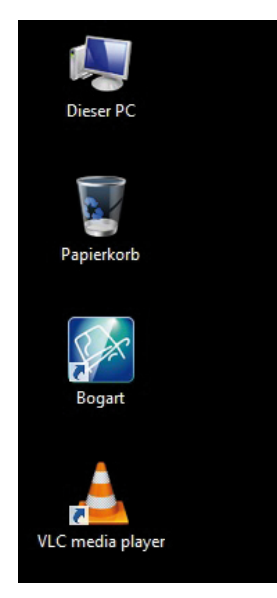

Bild 49

## 8 Anschluss von Audio-Equipment und externen Geräten

Die Casablanca4-Geräte ermöglichen den Anschluss zahlreicher vielfältiger Peripherie-Geräte, die in der Regel automatisch erkannt werden. Dabei gibt das System neben einem akustischen Signal auf der unteren Task-Leiste ein Symbol aus und signalisiert den Fortschritt der automatischen Installation.

#### *Die Symbole im einzelnen:*

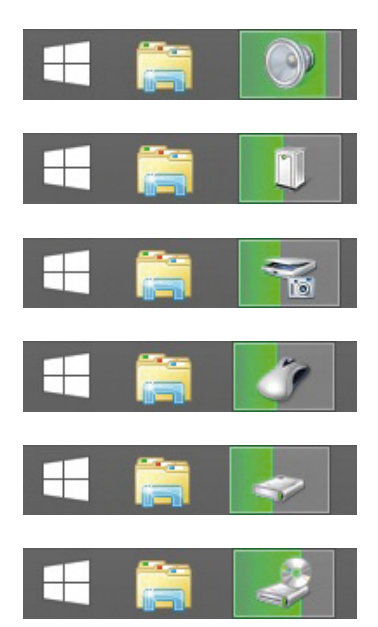

Audio-Gerät: Dieses Symbol erscheint bei Anschluss von Audio-Geräten wie dem Mikrofon Samson C03 oder dem Audio-Interface Tascam US-100.

Allg. Gerät: Dieses Symbol erscheint bei Anschluss des Shuttle-TT oder eines noch ungenutzten USB-Sticks.

Scanner/Fotoapparat: Dieses Symbol erscheint bei Anschluss (DV, 6polig) des ADVC110-Videokonverters.

Eingabe-Gerät: Dieses Symbol erscheint bei Anschluss eines Trackballs.

Speicher-Gerät: Dieses Symbol erscheint bei Anschluss einer bisher noch nicht genutzten Festplatte.

Ext. BR-Brenner: Dieses Symbol erscheint bei Anschluss eines externen Blu-ray-Brenners.

Die Geräte werden (bis auf den ADVC110) per USB angeschlossen und stehen nach Abschluss der automatischen Installation ohne weitere erforderliche Maßnahmen zur Verfügung.

## 9 Optimale Einstellungen (Kamera, Casablanca 4) für die 4k-Bearbeitung

Mit den 4k-Kameras macht die Videotechnik (und in der Folge auch die Schnitt-Technik) einen weiteren großen technologischen Schritt.

Dieser Schritt stellt erhebliche Anforderungen nicht nur an die Monitor-Technik, sondern auch an unsere Schnittsysteme. Casablanca3-Geräte können dank der Systemsoftware Bogart 7 zwar mit 4k-Datenströmen etwas anfangen, rechnen die 4k-Daten (zumeist 3.840 x 2.160 Bildpunkte) aber noch während des Importes in die Full-HD-Auflösung (1.920 x 1.080 Bildpunkte) um, damit sich diese Datenmengen überhaupt handhaben lassen.

#### *Medien-Überlegungen*

Unsere Casablanca 4 Systeme importieren die 4k-Daten und behalten dabei die volle Auflösung bei, sind also in der Lage, als End-Resultat eine 4k-Datei auszugeben.

"4k-Datei" schreiben wir deshalb, weil 4k-Videos bisher eben nur als Datei gespeichert werden können. Auf Stick, Chip oder Festplatte, aber eben als Datei.

Eine silberne "4k-Scheibe" oder "Super-Blu-ray" oder "Ultra-Blu-ray" oder wie immer man dieses Medium auch nennen wollen würde, gibt es aktuell (Stand Juni 2015) noch nicht.

Wer eine 4k-Datei als Daten-Format auf ein Blu-ray-Medium schreibt (geht theoretisch und auch praktisch), wird die Daten eventuell in einen Computer einlesen können, in einem Blu-ray-Player wird die Scheibe in der Regel eine Fehlermeldung provozieren.

#### *Kamera-Überlegungen*

Bei den Qualitäts-Einstellungen der Kamera ist der Filmer relativ frei, die Casablanca4-Geräte nehmen auch die höheren 4k-Datenraten an.

Die meisten Kameras filmen in UHD 3840x2160 bei 25p (Vollbildern pro Sekunde), die Bogart7-Software akzeptiert diese Auflösung aber auch in 50i (Halbbilder pro Sekunde) oder 50p. Wenn jemand eine Kamera besitzt, die 4.096 x 2.160 Bildpunkte auf den Chip bringt, auch kein Problem, lässt sich in Bogart 7 einstellen.

Generell tut man sich, dem Gerät und seiner Zeit einen Gefallen, wenn man sich erst einmal experimentell eine vernünftige Einstellung der Kamera heraussucht.

### *Beispielhafte Überlegung:*

Stelle ich die Kamera auf 60 Mbps – und kann nebenbei noch auf denselben Chip fotografieren – oder auf 100 Mbps ein, dann (das ist in etlichen Kameras so) ohne Foto-Funktionalität ??

Sehe ich wirklich einen Unterschied zwischen 60 und 100 Mbps oder merke ich die "bessere" Qualität nur daran, dass mein Aufnahme-Chip sich sehr viel schneller füllt ??

Brauche ich Surround-Ton, nur weil ich ihn einstellen kann ??

Habe ich die Möglichkeit, eine solche aufwändige Vertonung durchzuführen und habe ich das Equipment, um die Zuschauer hinterher überhaupt in den Surround-Genuss zu bringen ??

Wenn man sich eine sinnvolle Kamera-Einstellung herausgearbeitet hat, sollte man sich im Casablanca 4 die Projekte genau so einstellen, wie die Kamera gefilmt hat.

Ob einem das gelungen ist, sieht man, wenn einem im Import-Menü keine gelbe Schrift entgegenleuchtet, die von einem abweichenden Format und nötigen Umrechnungen berichtet.

Die Folge der Übereinstimmung zwischen gefilmtem Material und gewählter Projekteinstellung ist ein schnellerer Import und flüssigeres Arbeiten.

#### *Bildschirm-Überlegungen*

Bei den Bildschirm-Einstellungen spielt die Auflösung oder die Anzahl des/der Arbeits-Schirme/s wie schon unter Bogart auf dem Casablanca3 keine Rolle.

Natürlich ist es schick und schön, wenn man sich zwei 4k-Bildschirme vor die Schnittmeister-Nase stellt und die Vorschau seiner Werke beim Schnitt in voller 4k-Auflösung bewundern kann. Gar keine Frage. Und die Casablanca4-Geräte "packen" das von der Hardware-Performance her auch.

Aber auch derjenige, der auf einem einzigen relativ kleinen Full-HD-Bildschirm in 1920x1080er-Bildschirm-Auflösung werkelt, kann zum Schluss dem geneigten Publikum auf einem geeigneten Fernseher einen brillianten und superscharfen Film in voller 4k-Auflösung präsentieren, solange er sein Projekt auf 4k eingestellt und natürlich in 4k-Auflösung gefilmt hatte. Auch wenn sie/er das Werk während des Schnittes nie in voller Pracht gesehen hat.

In diesem Punktsind die Casablanca-Systeme sehr flexibel.

#### *Kompatibilitäts-Überlegungen*

Ein weiterer Vorteil der Casablanca 4-Systeme ist die Abwärts-Kompatibilität.

Viele engagierte Filmer sind bei der Technik absolut "auf Stand", weshalb sie neben einer 4k-Kamera und – mindestens – einem 4k-Bildschirm auch einen Casablanca 4 besitzen. Die eigenen Filme werden in höchster Auflösung und Qualität produziert und in heimischen Gefilden präsentiert, und das ist auch ganz richtig und gut so !!!

**30**

Die "Kunden" dieser Filmer allerdings leben oft noch in der filmischen "Steinzeit".

Vorteil der Casablanca4-Systeme: Sie können mit Ihren "Kunden", Freunden, Reisegefährten und allen anderen, die Ihre Werke sehen möchten, in die Steinzeit zurückreisen.

Eine 4k-Silberscheibe gibt es noch nicht, hatten wir ja weiter oben schon angesprochen.

Wir können aber unsere Werke, die wir für unsere eigenen hohen Ansprüche als Datei auf Stick oder Platte gespeichert hatten, ganz einfach und automatisch "herunterrechnen" lassen. Laden wir ein 4k-Projekt in Arabesk, wird das Ergebnis (da wir ja in der "Silberscheiben-Produktionsabteilung" gelandet sind) im Höchstfall eine Blu-ray-Scheibe sein. Das geschieht hier ganz automatisch, nur durch die Festlegung des Medien-Typs (Blu-ray 50GB oder Blu-ray 25GB) und natürlich des Ziel-Formates "Blu-ray (HD)".

Die "Umrechnerei" des 4k-Filmes "eine Stufe herunter" nimmt das System automatisch vor, bevor die Scheibe gebrannt wird. Braucht sich niemand weiter drum zu kümmern.

Wer "zwei Stufen" herabsteigen möchte, legt das Ziel-Format auf "Video-DVD (SD)" fest – das Medium entsprechend auf DVD oder DVD-DL und bekommt eine gute alte DVD gebrannt, die in jedem DVD-Player läuft. Ebenfalls wieder, ohne dass man – von der Zeit für die Umrechnung einmal abgesehen – größeren Aufwand treiben müsste.

Das ist alles sehr bequem, gar nicht kompliziert und ermöglicht den Filmern, für jeden seiner "Konsumenten" das passende Medium zu produzieren, wobei man sich selbstverständlich darüber im klaren sein muss, dass "Herunterrechnen" eben das Wort "herunter" enthält.

#### Ein in 4k produzierter Film sieht auf einem 4k-Monitor einfach am besten aus.

Auf einer Blu-ray aller Erfahrung nach immer noch exzellent und besser als eine Full-HD-Produktion (das mag auch an den tollen 4k-Kameras liegen), aber eben nicht mehr ganz so kantenscharf und detailreich.

Dasselbe Werk auf DVD betrachtet ist zwar breit und 16:9 und wurde mit einer Klasse-Kamera gefilmt, hat aber eben nur noch 720 Bildpunkte in der Breite und damit nur noch ein knappes Fünftel der Ursprungs-Auflösung und IST eben kein 4k mehr !!

Wenn man sich darüber im Klaren ist, kann man mit diesen der immer schneller fortschreitenden Technik geschuldeten Einschränkungen sehr gut leben und jeden nach seiner Fasson glücklich machen – oder zu sich nach Hause ins 4k-Heimkino einladen.

### 10 Umstellen der Windows-Spracheinstellungen (Beispiel Französisch für die Schweiz)

Wer sein Casablanca4-System mit einer anderen Sprache als der deutschen betreiben möchte, braucht zunächst einmal eines: Einen Internet-Anschluss.

Die Zeiten, in denen alle Programme sich auf der beiliegenden System-DVD befanden, sind – leider !!?? – seit einigen Jahren vorbei.

Wer also die Sprache des Gerätes ändern möchte (wohlgemerkt, die Windows-Systemsprache, nicht die Sprache in Bogart, das geht einfach in den Einstellungen des Bogart-Programmes), geht bitte wie folgt vor:

Anwahl des "Fenster"-Symboles unten links in der Arbeits-Bildschirm-Ecke. Es öffnet sich die schon bekannte Windows8-Kachel-Oberfläche (Bild 50).

Hier wählen wir jetzt das "Systemeinstellungs-Symbol" (Pfeil) an.

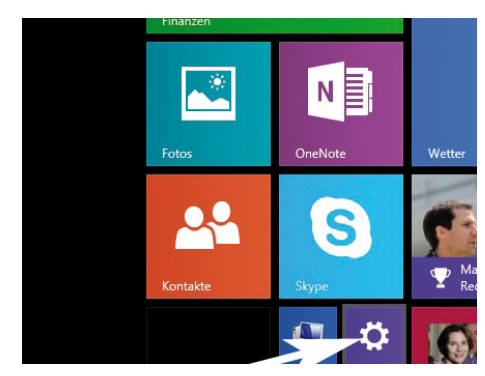

#### Bild 50

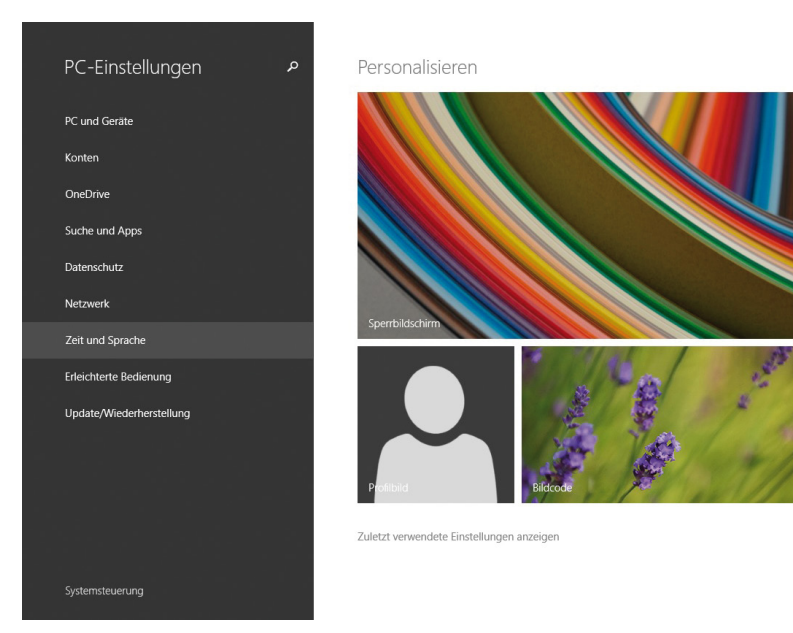

Dänemark

Diego Garcia Dominica Dominikanische Republik

Dschibuti Ecuador

Demokratische Republik Timor-Leste

Demokratische Volksrepublik Korea

A<sup>F</sup> Deutsch (Deutschland)<br>Windows-Anzeigesprach

um lokale Inhalte

it Sie Eingaben in der

 $\overline{\phantom{0}}$ 

Bild 51

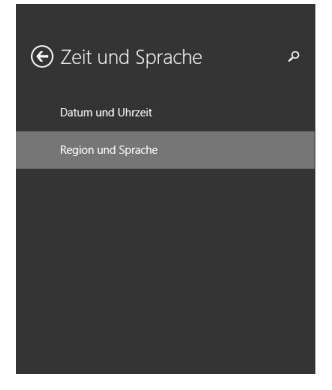

Bild 52

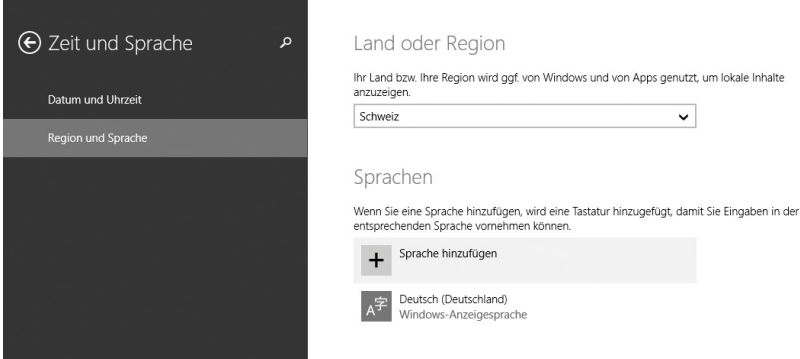

…und erhalten eine riesige Sprachauswahl (Bild 54), auf der wir "französisch" suchen, anwählen und gefragt werden, welches Französisch wir denn gerne hätten (Bild 55) und uns für die Schweizer Variante entscheiden.

Es öffnet sich der Systemsteuerungs-Bildschirm (Bild 51) und wir wählen den Menüpunkt "Zeit und Sprache" an.

Im Menüpunkt "Zeit und Sprache" (Bild 52) ist zunächst "Deutschland" als "Land oder Region" aktiv, wir wählen Deutschland an, scrollen nach unten und "loggen" die Schweiz ein (Bild 53). Danach klicken wir etwas weiter unten auf "Sprache hinzufügen"…

Bild 53

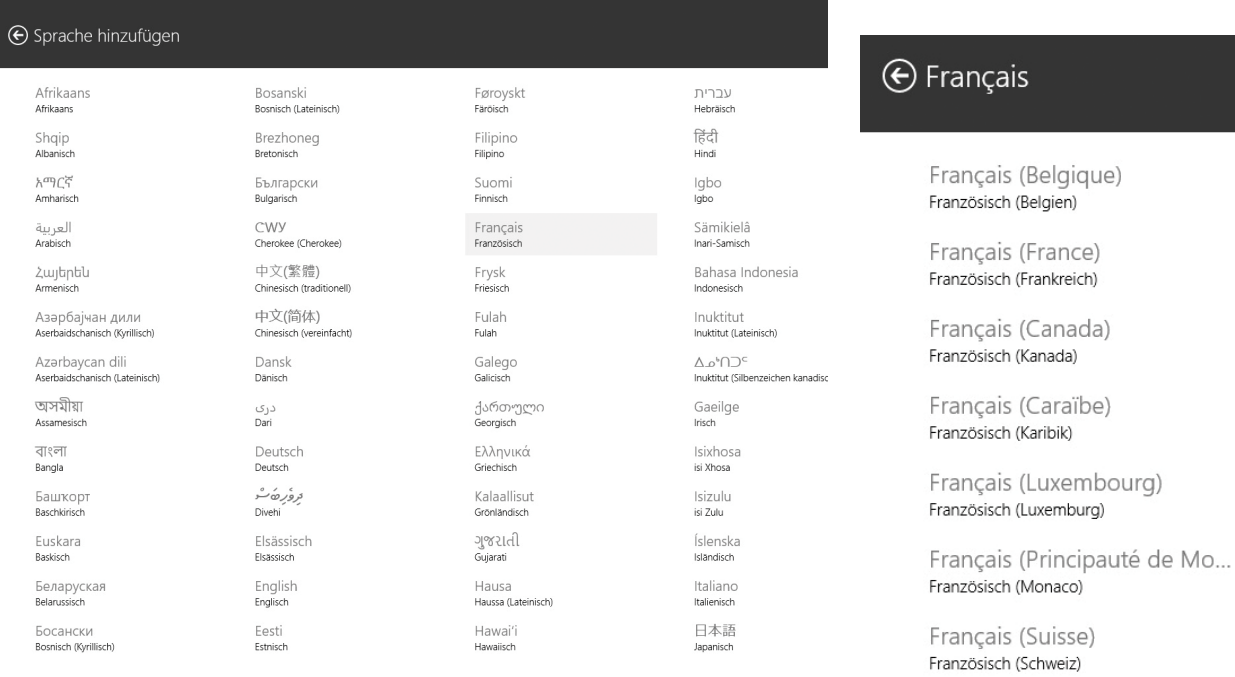

Bild 54 Bild 55

Uns wird jetzt angezeigt, dass das Sprachpaket verfügbar sei (Bild 56)…

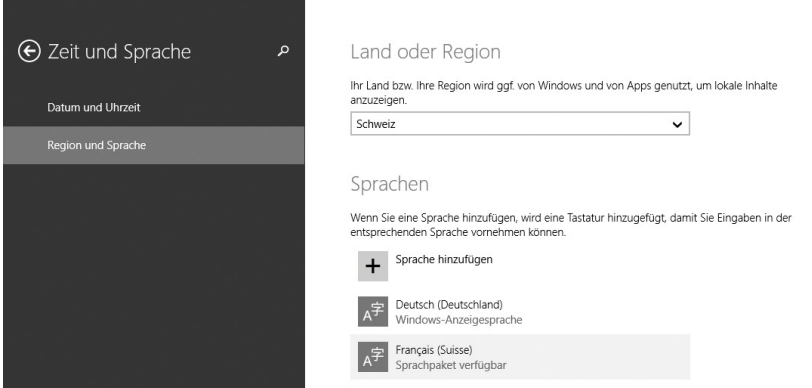

#### Bild 56

…wir können (Bild 57) nach Anwahl von "Français" zunächst französisch "als primär festlegen" und dann die "Optionen" anwählen ….

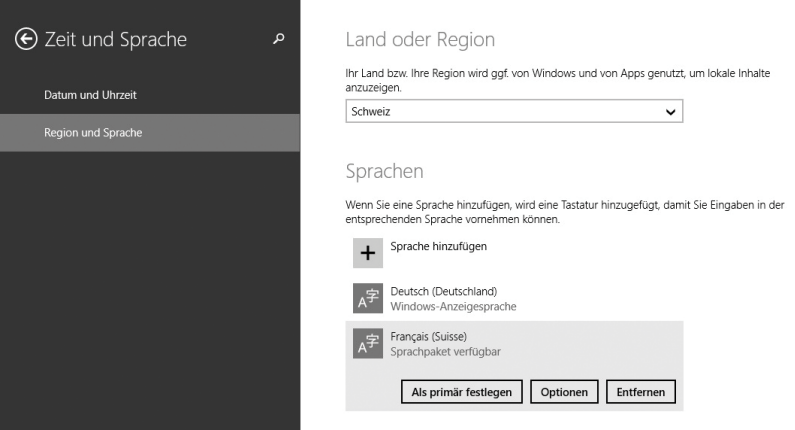

### ← Francais (Suisse)

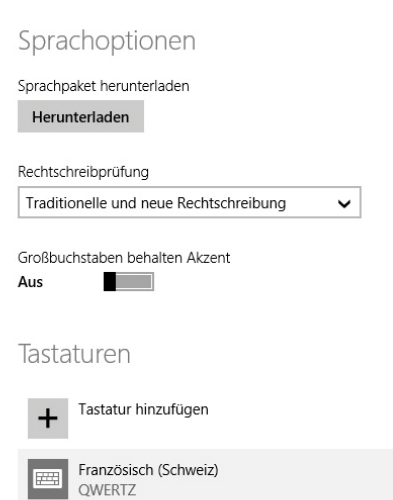

... und uns mit "herunterladen" das französische Sprachpaket auf den Casablanca4 holen (Bild 58). Wir sehen hier schon, dass vom System die französische "QWERTZ"-Tastatur festgelegt wird.

Das Paket wird heruntergeladen (Bild 59) und installiert (Bild 60). Das kann – bitte nicht die Geduld verlieren – auch mehrere Minuten dauern, je nach Geschwindig-

keit des vorhandenen Internet-Anschlusses.

#### Bild 58

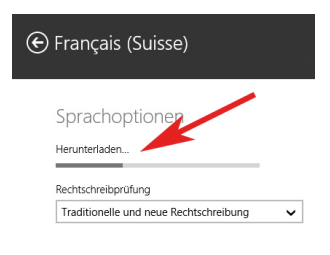

### ← Français (Suisse) Sprachoptione Installieren Rechtschreibprüfung Traditionelle und neue Rechtschreibung  $\overline{\phantom{0}}$

#### Bild 59 Bild 60

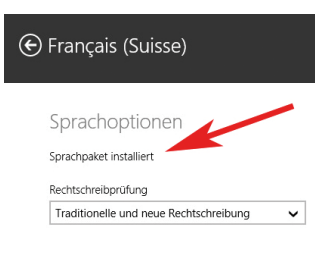

#### Bild 61

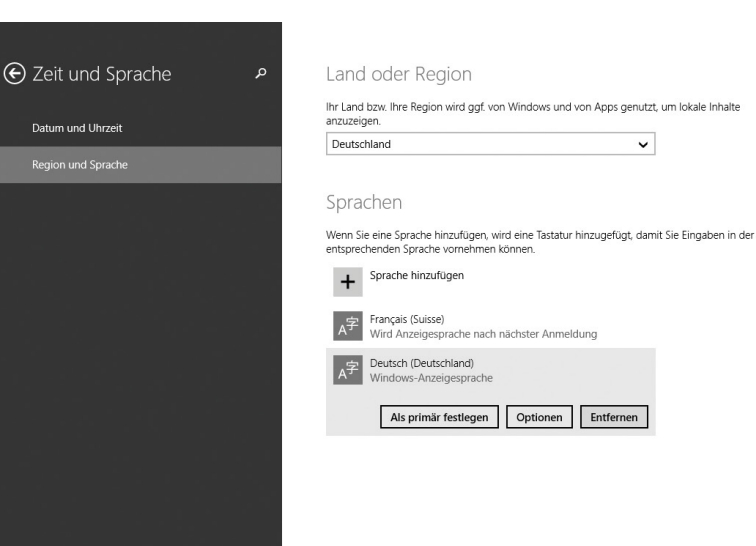

Schließlich ist es geschafft, das System signalisiert "Sprachpaket installiert" (Bild 61) und wir kehren mit dem Schalter "<- Français (Suisse) zu unserem "Zeit und Sprache"-Menü zurück, wo wir – ganz wichtig – noch die "Windows Anzeigesprache Deutsch" "entfernen" müssen (Bild 62).

Keine Angst, "deutsch" verschwindet nicht auf Nimmerwiedersehen und muss, sollten wir unsere Entscheidung noch einmal überdenken, nicht langwierig heruntergeladen werden. Es wird schlichtweg ausgeblendet.

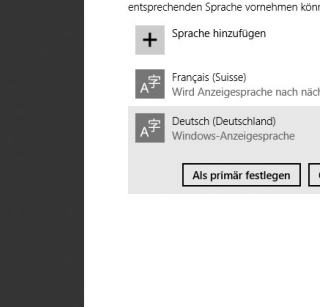

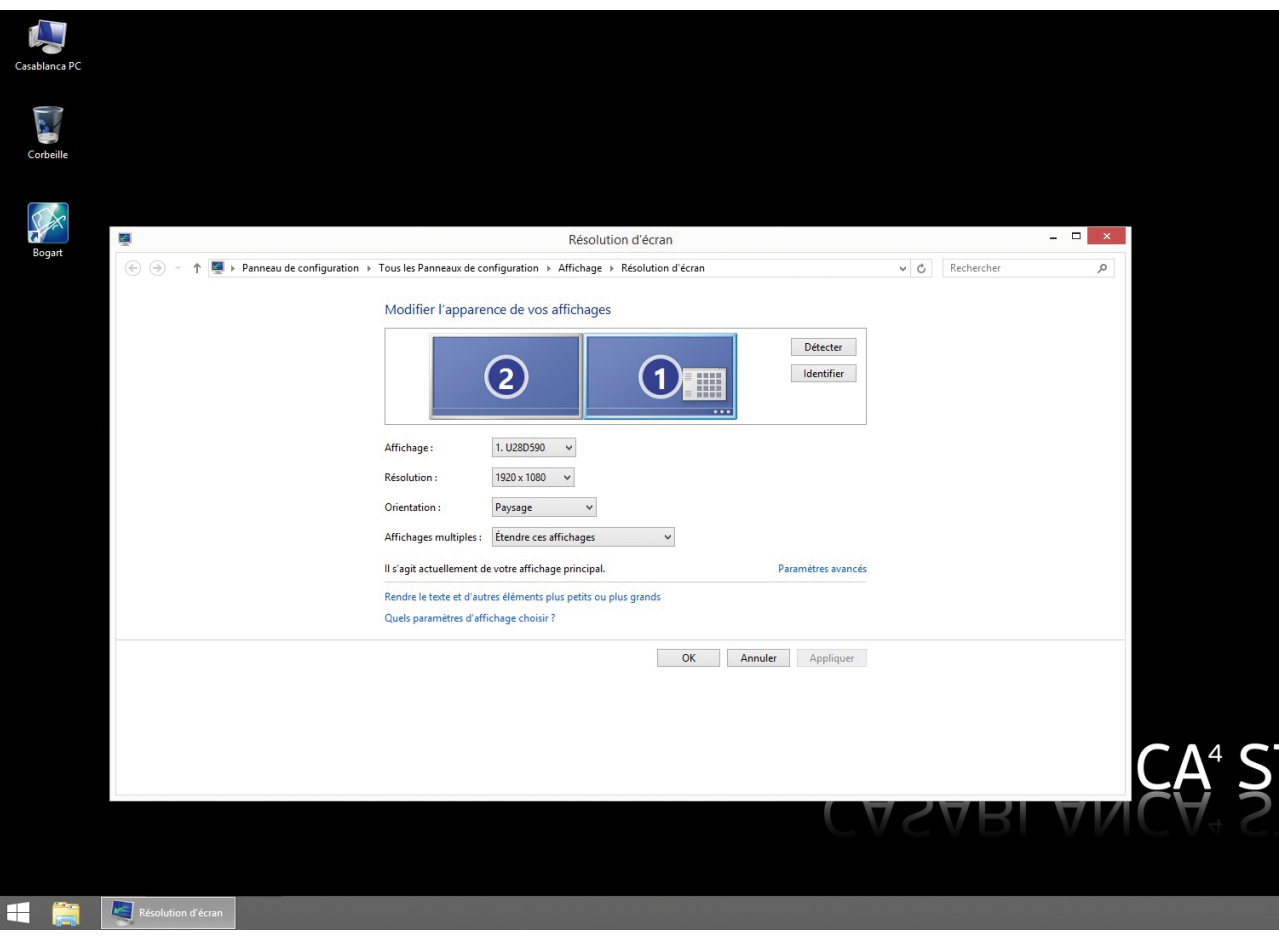

Erst nun können wir die Einstellungen verlassen (Mauszeiger ganz oben in die rechte Ecke fahren, dann erscheint das rote Kreuzchen, mit dem man die Menüs schließen kann) und bitte das System einmal neu starten.

#### Bild 63

Danach erscheint (Bild 62) die Arbeitsoberfläche in gewohntem Stil und Aussehen, die Sprache jedoch ist nun auf französisch umgestellt, so dass sich (in unserem Beispiel) französische Schweizer mit Gerät und Tastaturbelegung wohl fühlen sollten.

Synonym lassen sich natürlich sämtliche vom System angebotenen Sprachen auswählen und installieren. Einzig mit der deutschen Tastatur-Hardware müssen sich die Nutzer aus den englischsprachigen Ländern entweder anfreunden oder nach erfolgter Umstellung eine heimische Tastatur anhängen.

### 11 Vorläufiges Schlusswort

Wir hoffen, Sie mit dieser kleinen Tipp-Sammlung etwas schlauer gemacht zu haben und Ihnen ein wenig Rüstzeug für den Einstieg in die Windows-, 4k- und Casablanca4-Welt mitgegeben zu haben.

"Vorläufig" ist dieses Schlusswort, weil wir sicher sind, dass in der nächsten Zeit noch weitere Fragen aufkommen werden, die wir uns zu beantworten bemühen werden, am Support-Telefon, im Casablanca-Forum und – vielleicht, nein, wahrscheinlich – mit einer erweiterten Ausgabe dieses kleinen Praxis-Handbuches.

MacroMotion GmbH www.macrosystem.de

BoWinAdd - 07/2015